# **武蔵野市自転車駐車場定期利用 Webからの申込操作方法**

# **2023年10月26日改定**

**1**

**2**

#### **はじめに**

**本書は武蔵野市自転車駐車場の定期利用に際し、Webから申込する 場合の操作方法を記載したものです。**

**Webからの申込はPCから、およびスマートフォンから行うことがで きます。**

**本書ではPC画面からの操作方法を記載しております。 スマートフォン画面はPC画面と比較してレイアウトが縦長になりま すが、画面に表示される内容、および操作方法はPC画面と同じです。**

#### **1. 基本的な操作の流れ**

- **2. 自転車駐車場定期利用トップ画面の表示**
- **3. 自転車駐車場定期利用トップ画面の内容**
- **4. 新規利用者登録**
- **5. ログイン**
- **6. マイページの内容**
- **7. 新規申込**
- **8. 支払手続き**

#### **1. 基本的な操作の流れ**

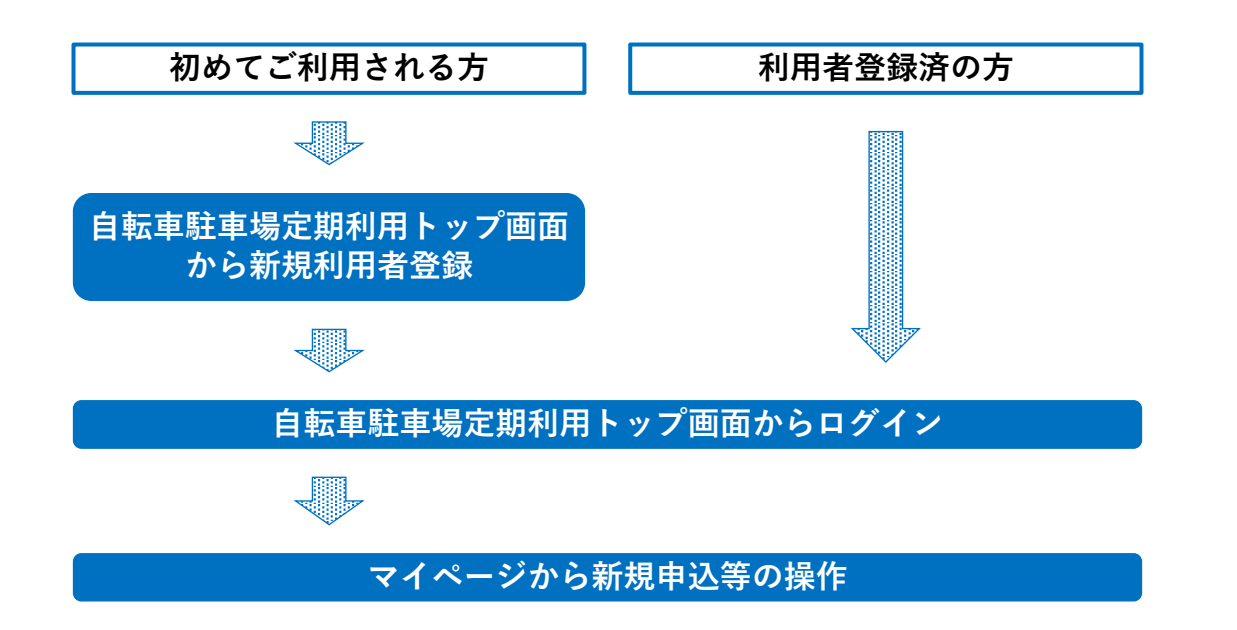

**3**

#### **2. 自転車駐車場定期利用トップ画面の表示**

**ブラウザーから以下のURLを開いてください。 自転車駐車場定期利用トップ画面が表示されます。 <https://musashino.parking.jitensha.jp/>**

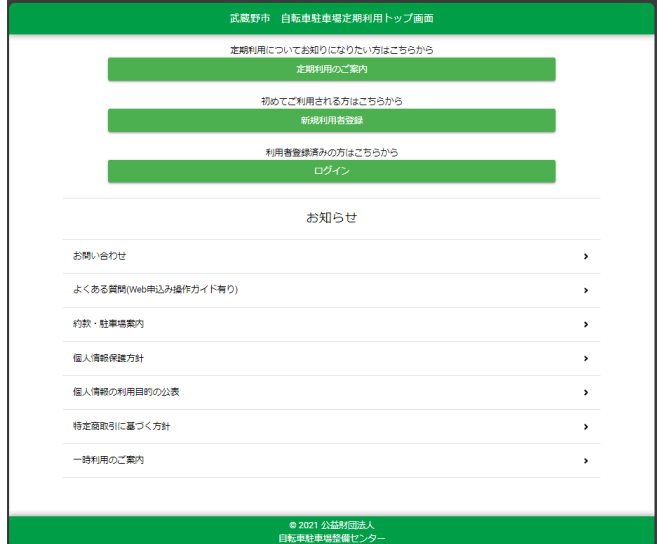

**5**

**6**

(空白ページ)

#### **3. 自転車駐車場定期利用トップ画面の内容**

**自転車駐車場定期利用トップ画面で、お知らせを表示します。 センターからのお知らせを随時掲載しますので、是非ご覧ください。**

**自転車駐車場定期利用トップ画面から、以下のことが行えます。 ・定期利用のご案内 -定期利用案内冊子が見られます。 -駐車場毎の募集台数が見られます。 -再発行申請、解約等の手続きができます。 -"自転車駐車場の利用方法の変更について"の武蔵野市発表内容が 見られます。 -武蔵野市・武蔵野警察署主催の自転車安全利用講習会のご案内が 見られます。 ・新規利用者登録 初めてご利用される方はこちらから新規利用者登録をお願い致します。 ・ログイン**

**利用者登録済の方はこちらからログインをお願い致します。**

**7**

**8**

#### **3. 自転車駐車場定期利用トップ画面の内容 – つづき**

**自転車駐車場定期利用トップ画面から、以下のことが行えます。 ・お問い合わせ こちらからお問い合わせができます。 ・よくある質問 定期利用全般、申込から利用開始まで、利用開始から終了まで、および 操作全般についての質問と回答を掲載しています。 ・約款・駐車場案内 定期利用約款、各駐車場の施設内容、利用料金が見られます。 ・個人情報保護方針 個人情報保護方針が見られます。 ・特定商取引に基づく方針 特定商取引に基づく方針が見られます。 ・一時利用のご案内 一時利用についての情報が見られます。**

# **3. 自転車駐車場定期利用トップ画面の内容 – つづき**

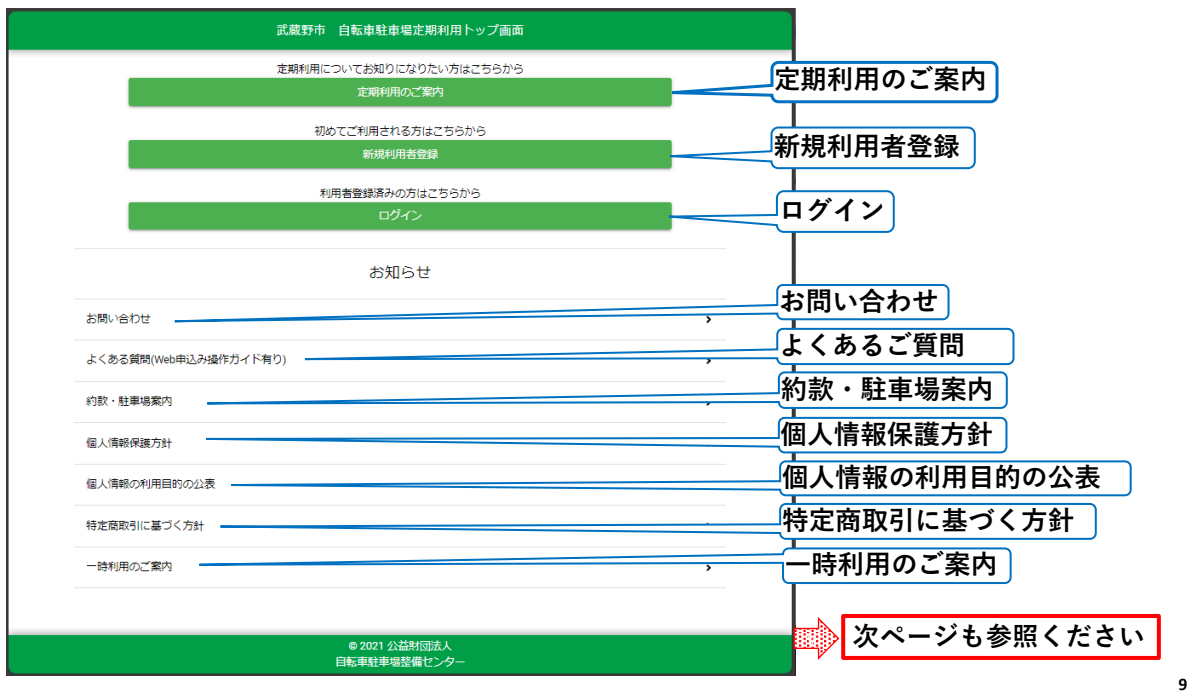

#### **3. 自転車駐車場定期利用トップ画面の内容 – つづき**

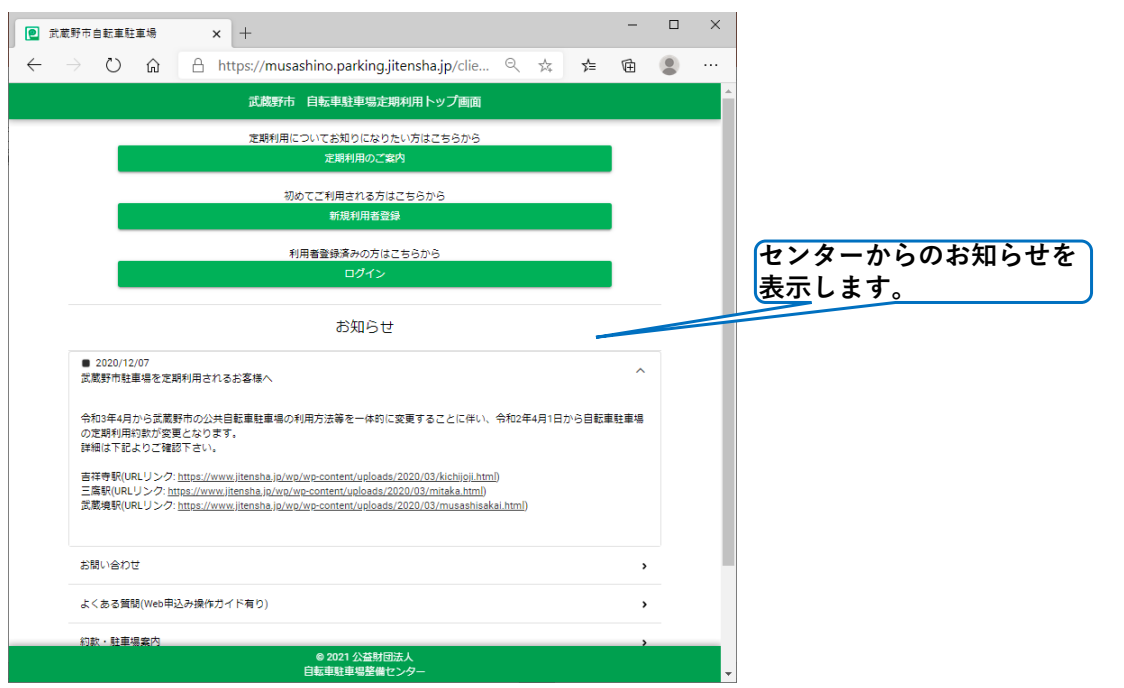

#### **4. 新規利用者登録[事前に準備しておくもの]**

**以下に該当する方は、定期利用抽選での優先並びに料金割引が適用されます。**

- **・武蔵野市内に在住の方**
- **・学生の方(18歳に達する年度末まで)**
- **・減額対象の方(障害者手帳保持者・生活保護受給者)**
- **・自転車安全利用講習会認定者(有効期限:受講から3年間)[抽選での優先 のみ適用]**

**自転車安全利用講習会認定者を除き上記に該当する方は、新規利用者登録の際 に証明書を添付して頂く必要がありますので、事前に準備してください。**

- **・証明書名称と内容については次ページからの表を参照ください。**
- **・添付出来るのは画像のみでファイル形式はJPG、PNG、GIFに限ります。**
- **・添付する画像のサイズは1枚につき、5MBまでです。**

#### **4. 新規利用者登録[証明書名称と内容]**

#### **●武蔵野市内に在住の方**

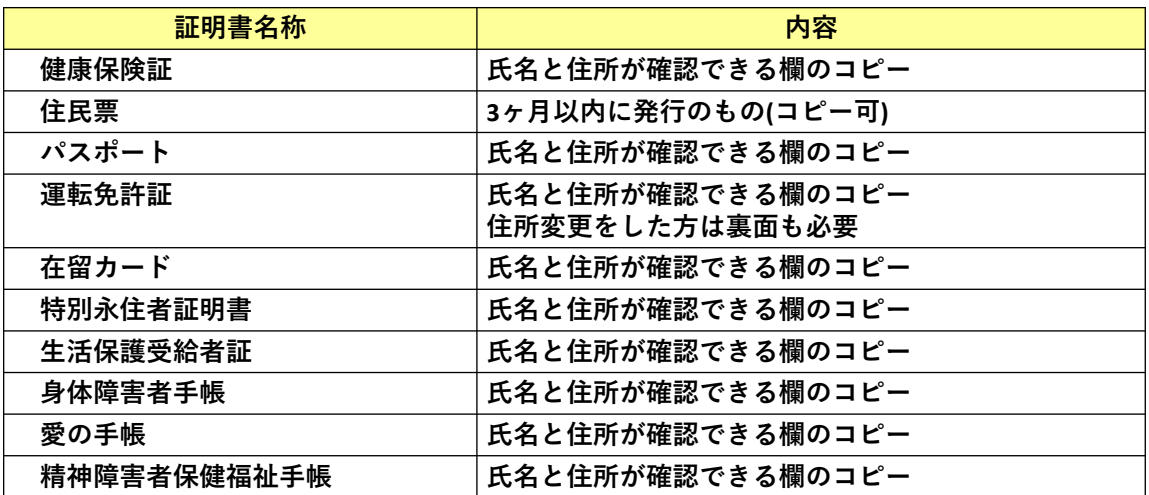

#### **4. 新規利用者登録[証明書名称と内容 – つづき]**

**●学生の方**

**・在学中であることがわかる証明書**

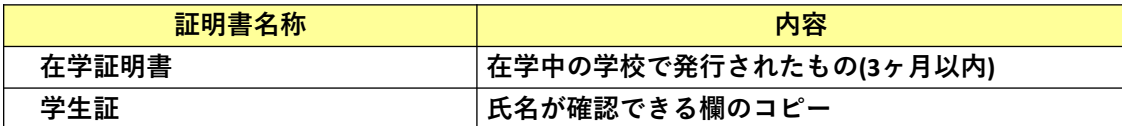

#### **・18歳以下であることがわかる証明書**

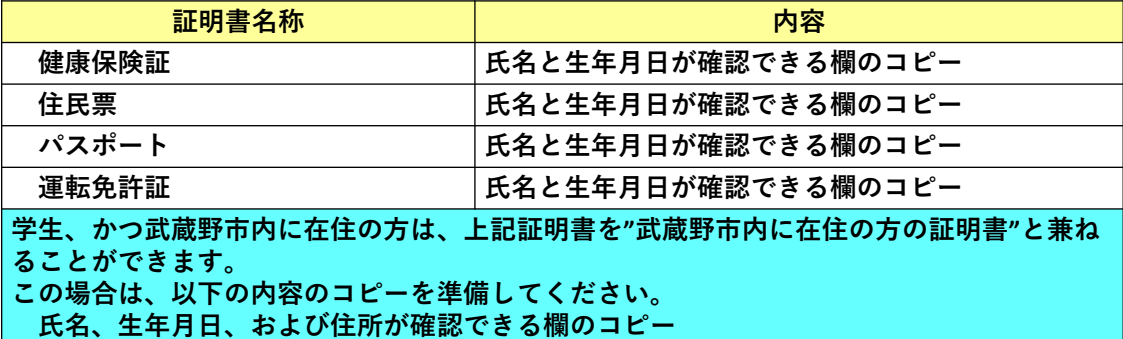

**13**

#### **4. 新規利用者登録[証明書名称と内容 – つづき]**

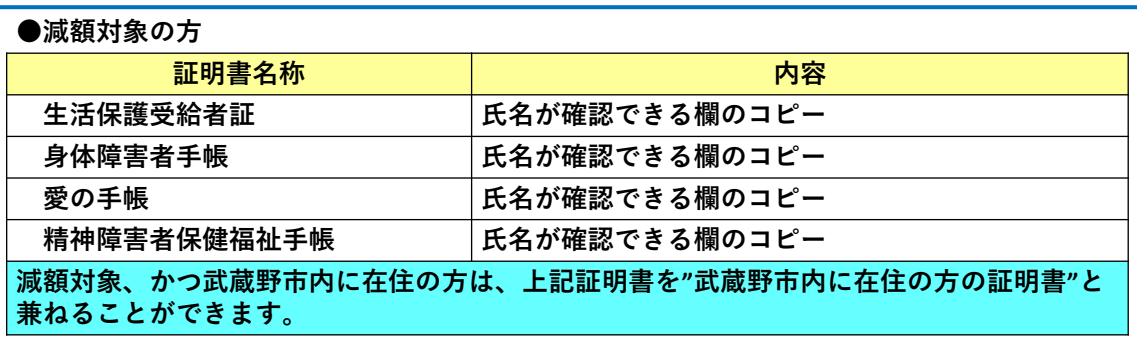

#### **4. 新規利用者登録[操作の流れ]**

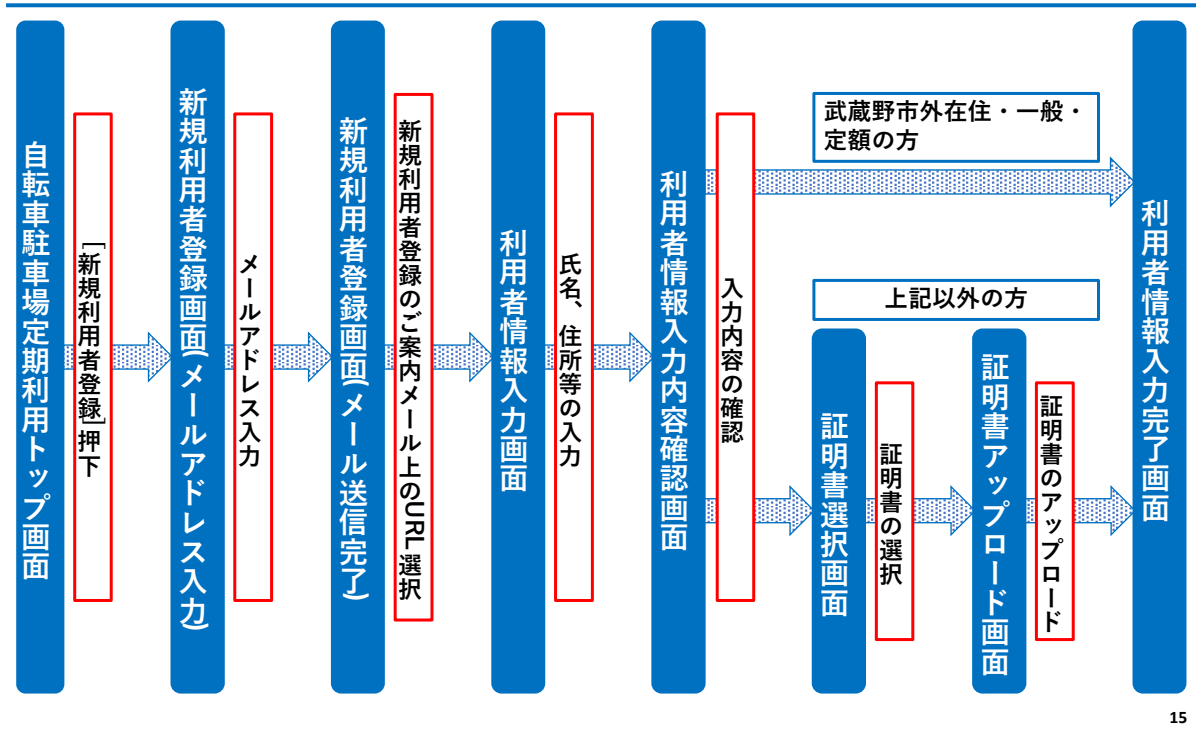

#### **4. 新規利用者登録[自転車駐車場定期利用トップ画面]**

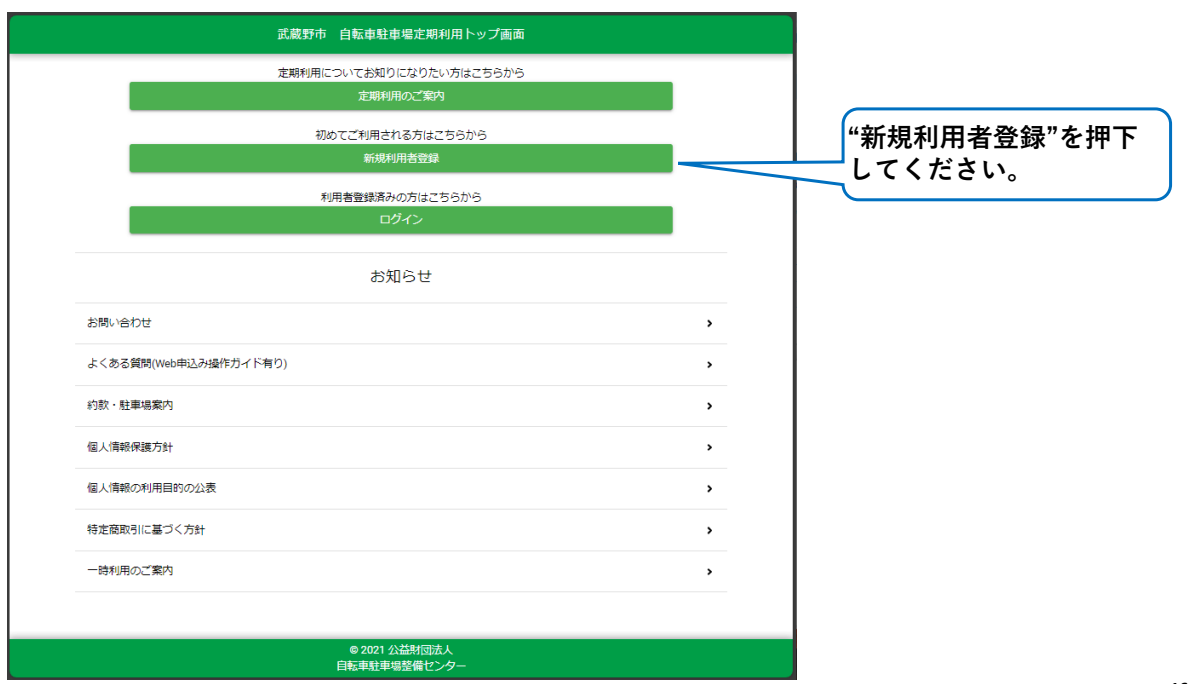

#### **4. 新規利用者登録[新規利用者登録画面(メールアドレス入力)]**

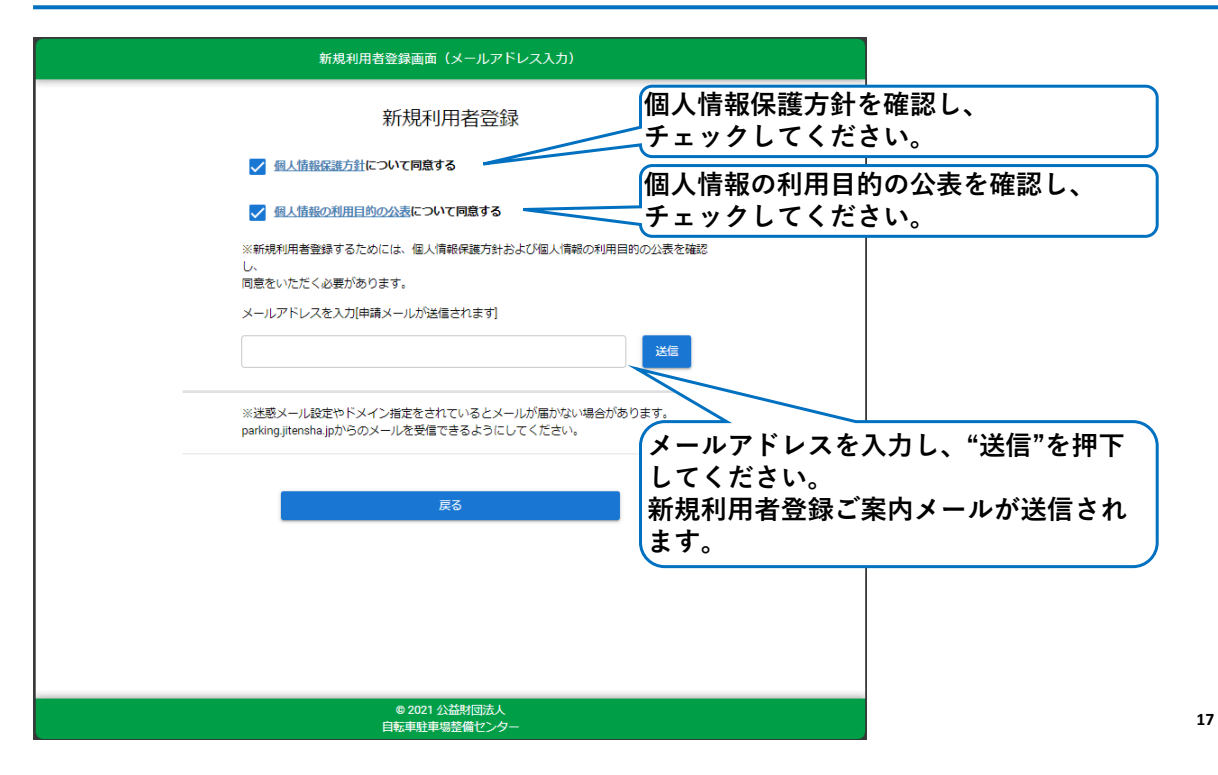

#### **4. 新規利用者登録[新規利用者登録画面(メール送信完了)]**

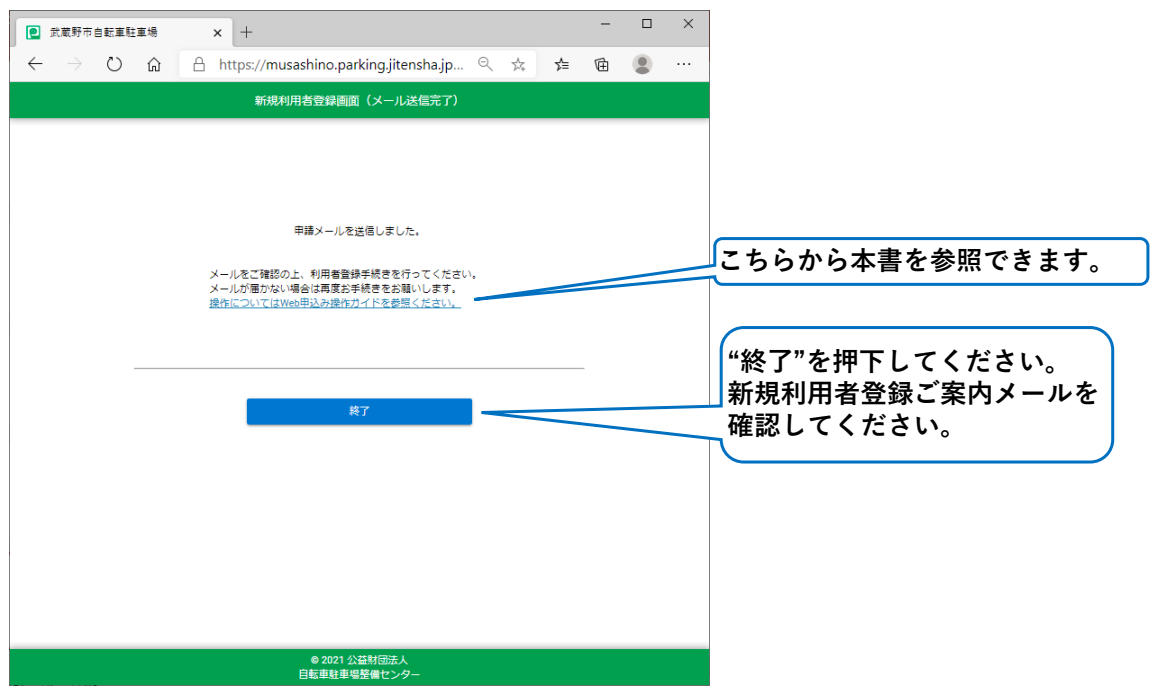

**18**

#### **4. 新規利用者登録[新規利用者登録のご案内メール]**

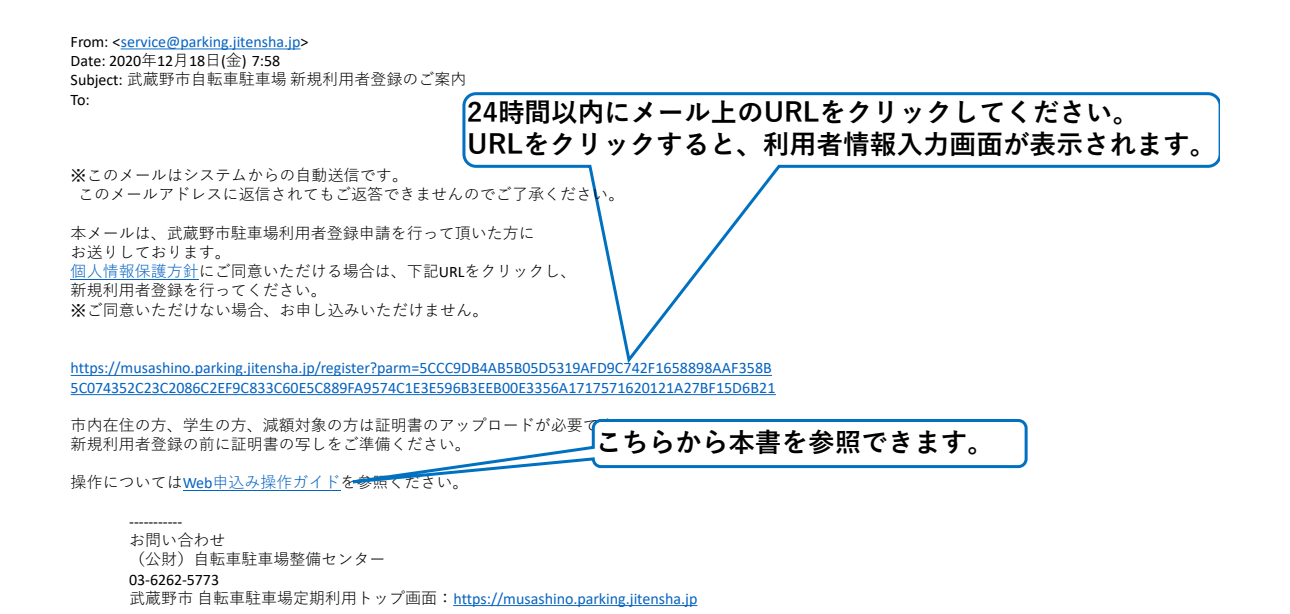

**19**

#### **4. 新規利用者登録[利用者情報入力画面]**

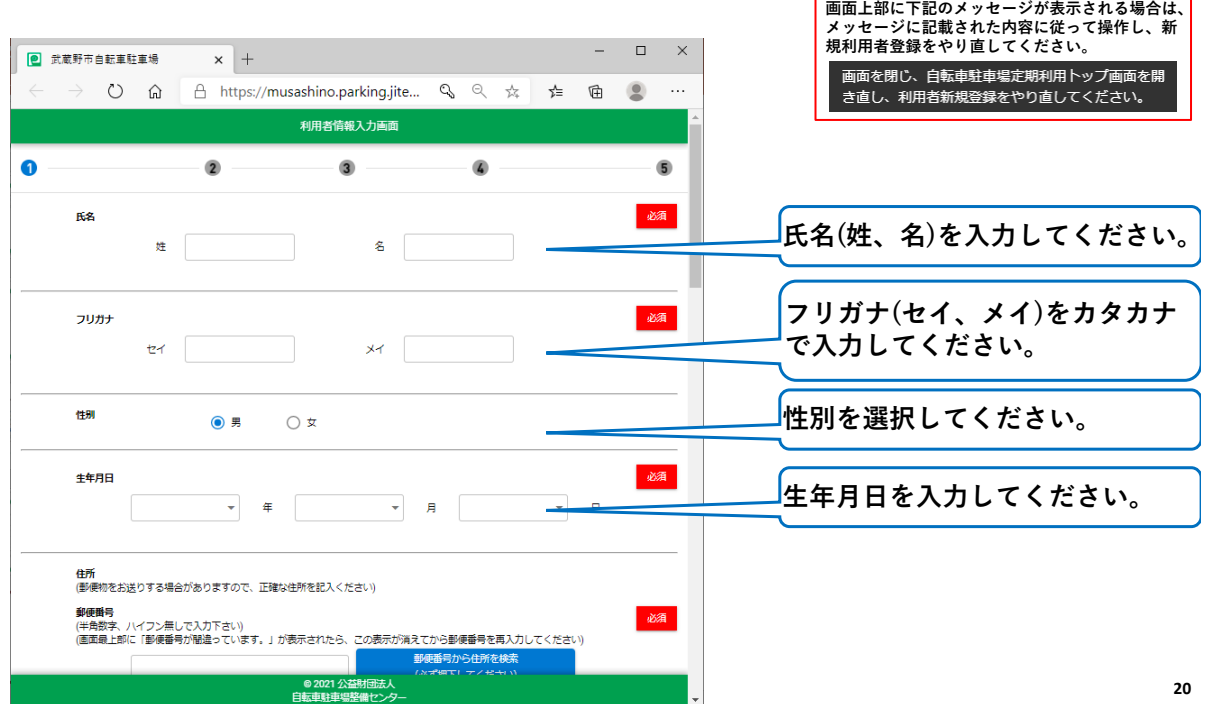

#### **4. 新規利用者登録[利用者情報入力画面] – つづき**

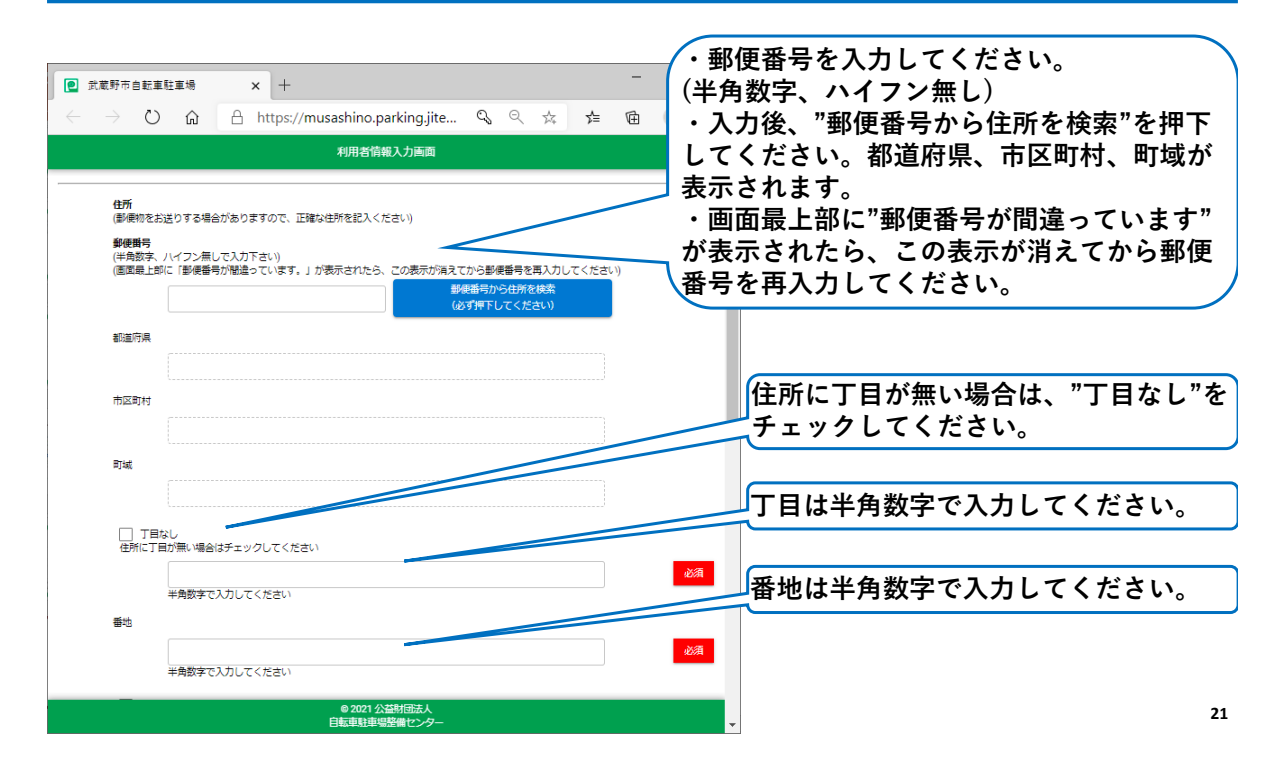

#### **4. 新規利用者登録[利用者情報入力画面] – つづき**

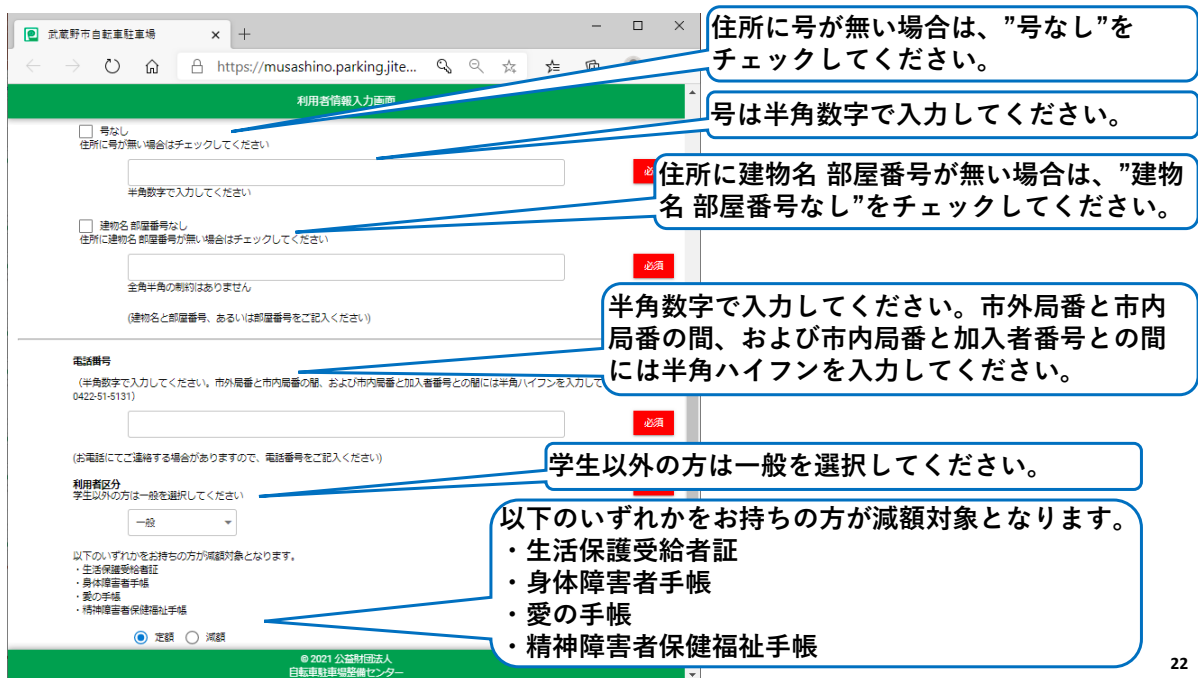

#### **4. 新規利用者登録[利用者情報入力画面] – つづき**

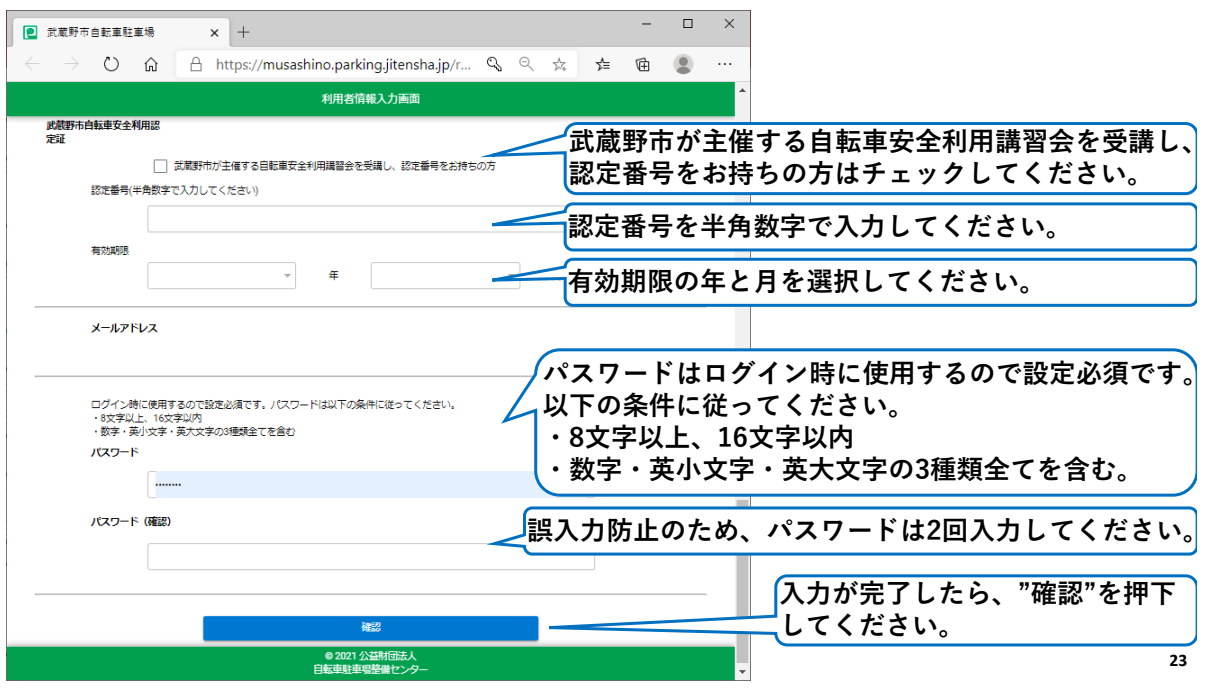

#### **4. 新規利用者登録[利用者情報入力内容確認画面]**

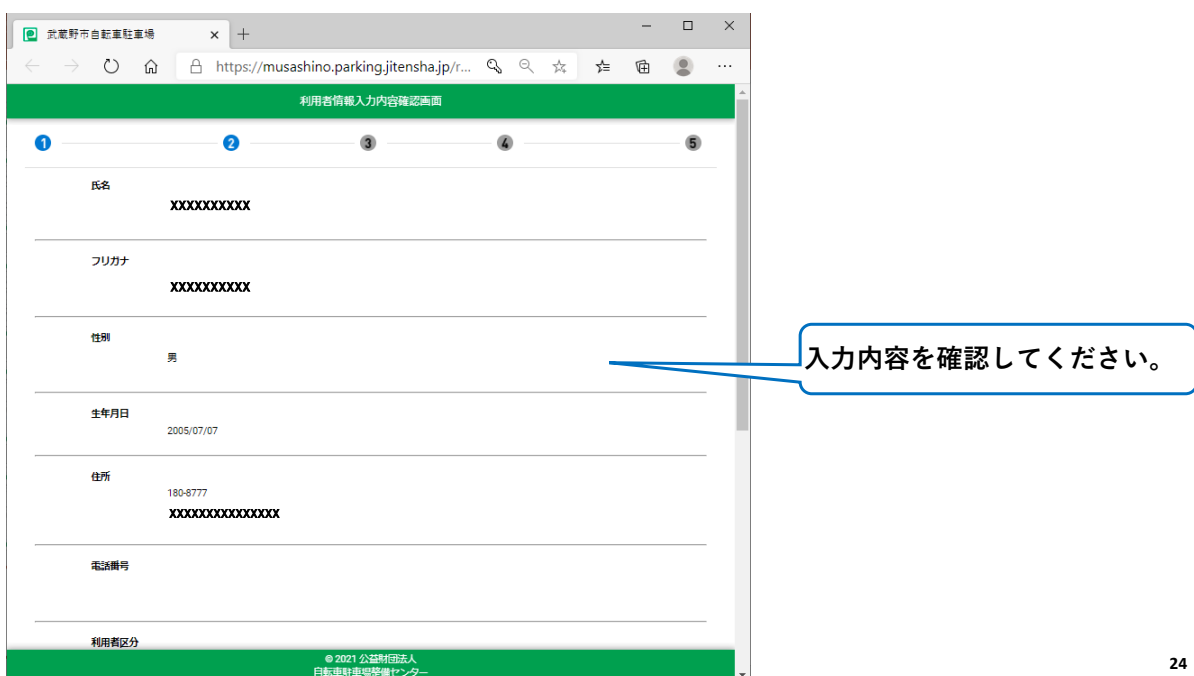

#### **4. 新規利用者登録[利用者情報入力内容確認画面] – つづき**

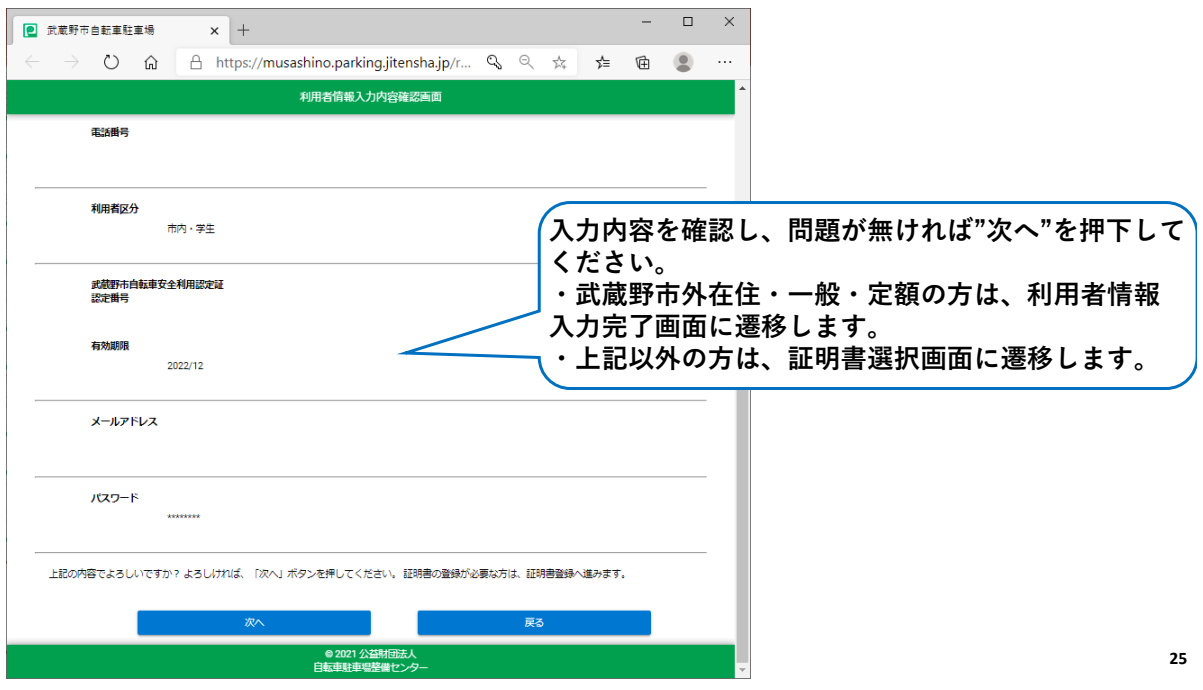

#### **4. 新規利用者登録[証明書選択画面]**

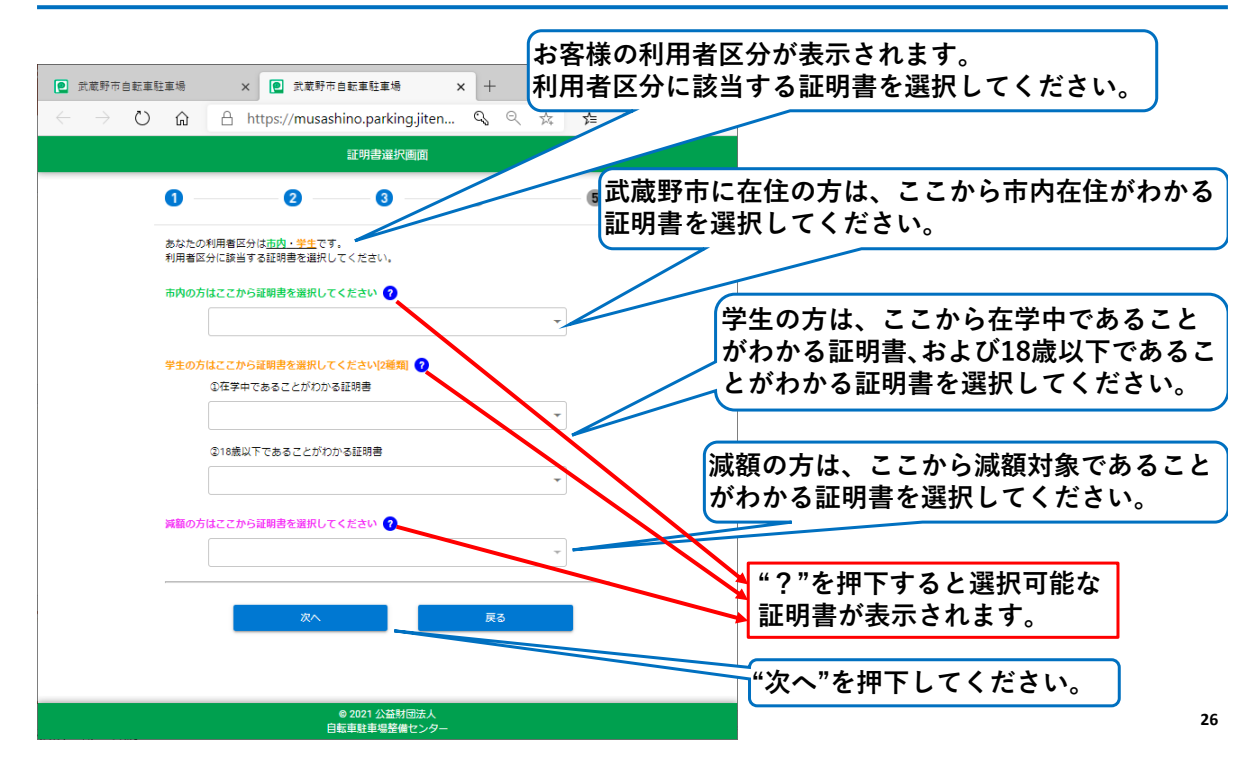

# **4. 新規利用者登録[証明書アップロード画面]**

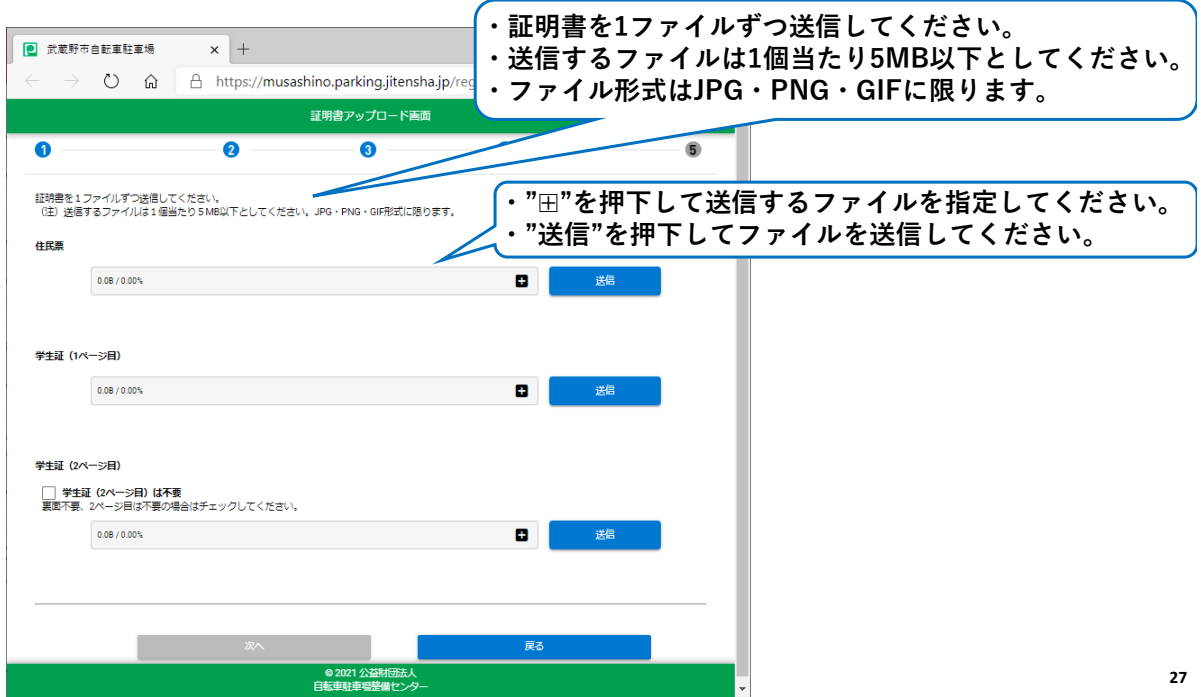

# **4. 新規利用者登録[証明書アップロード画面 – つづき]**

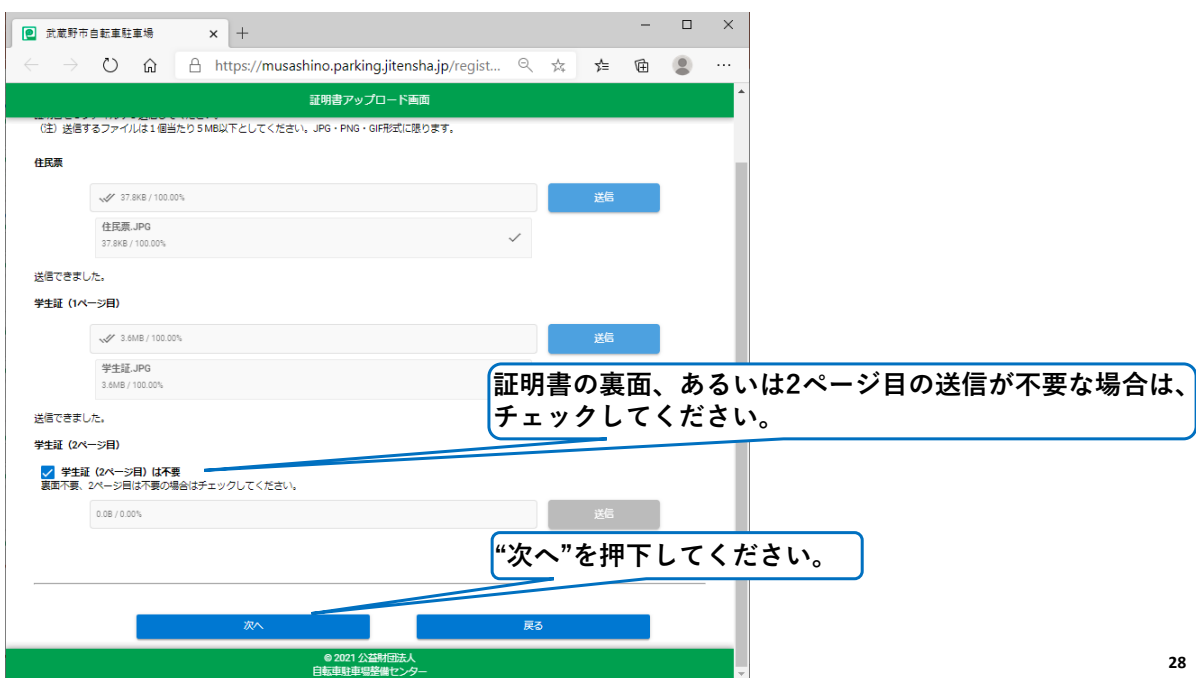

# **4. 新規利用者登録[利用者情報入力完了画面]**

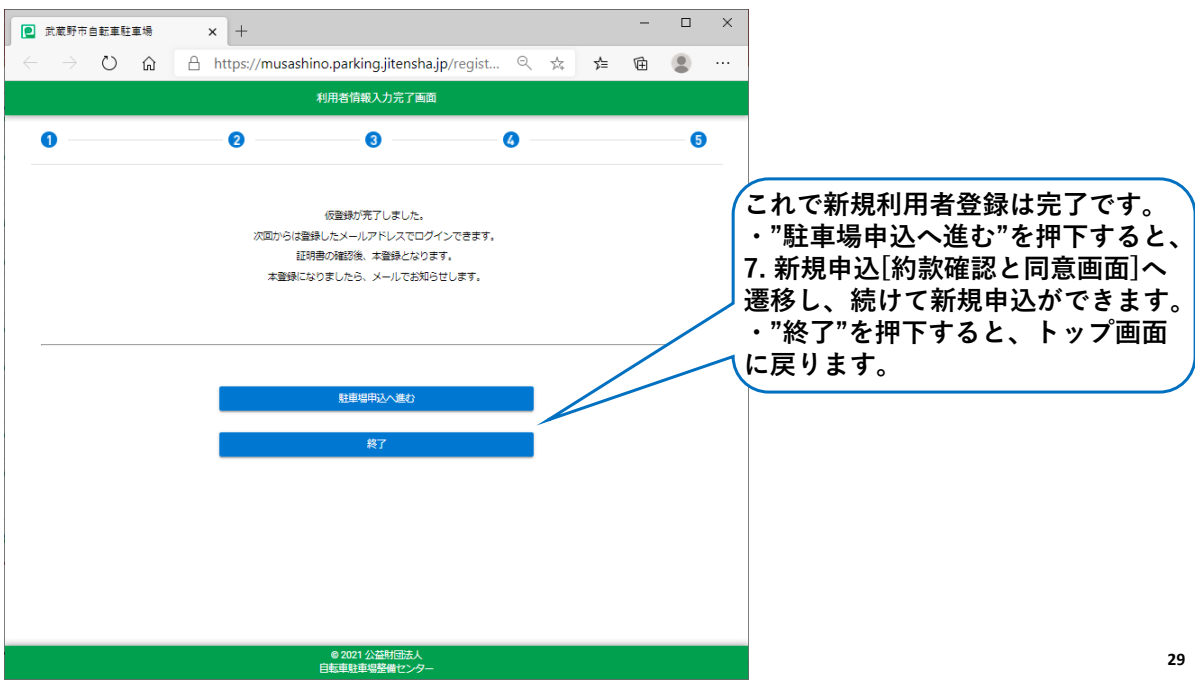

(空白ページ)

# **5. ログイン[トップ画面]**

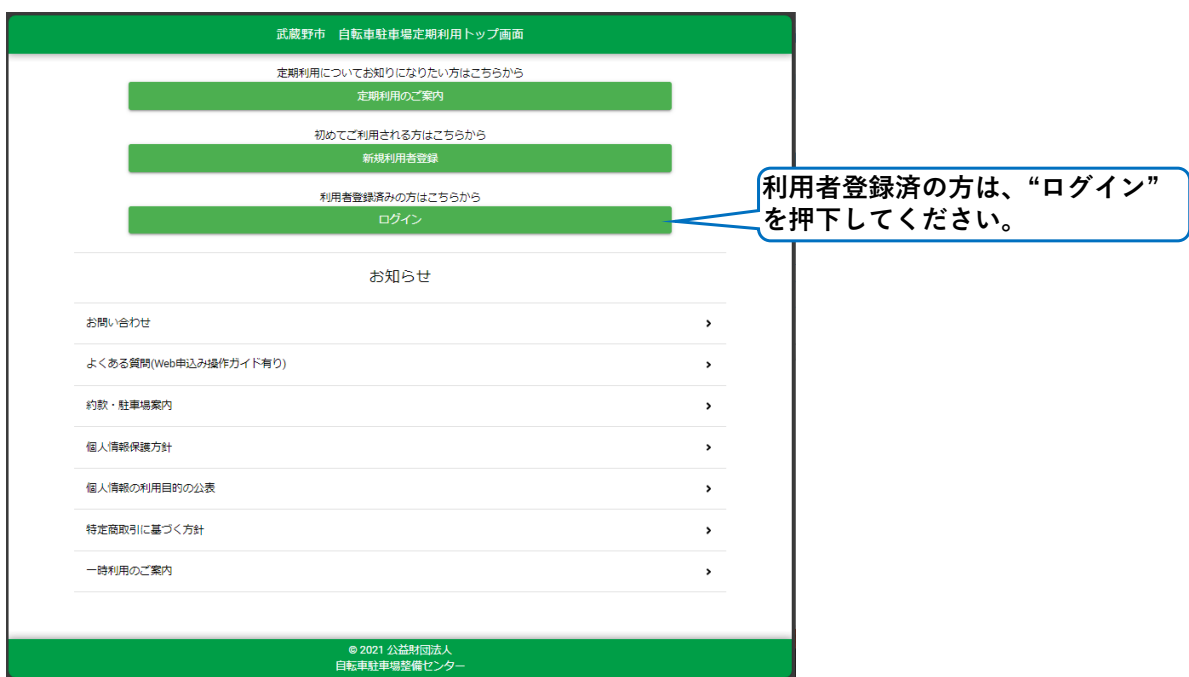

**31**

#### **5. ログイン[ログイン画面]**

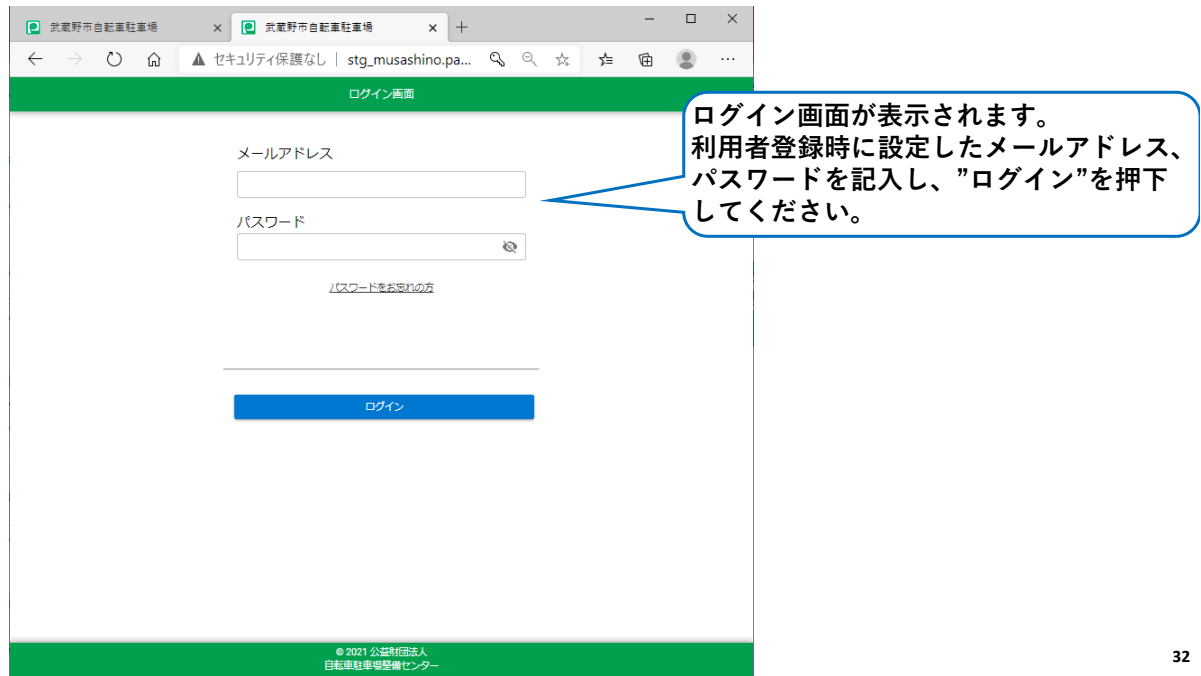

# **5. ログイン[注意喚起のポップアップ]**

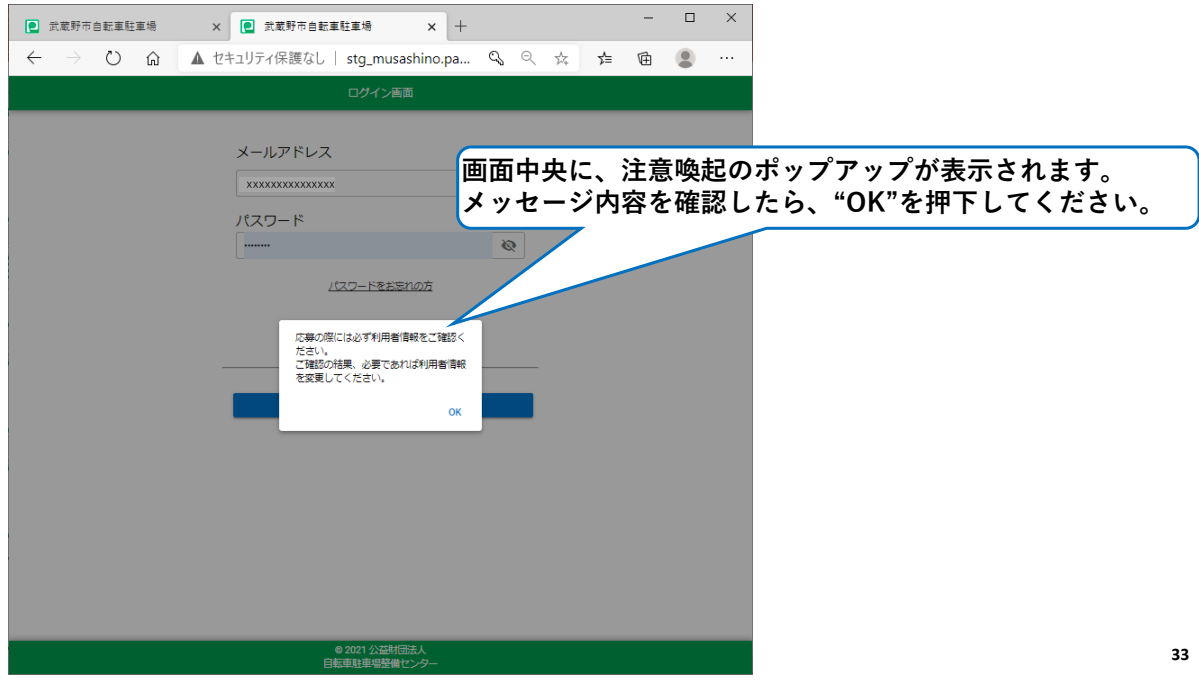

# **5. ログイン[マイページ]**

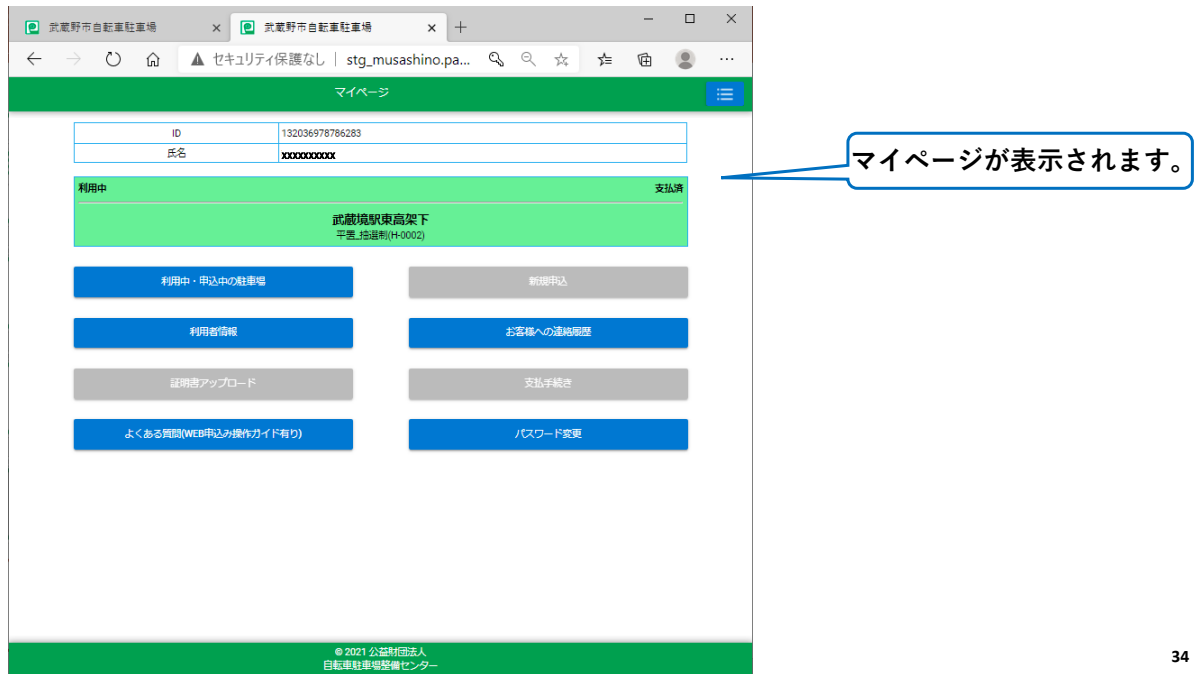

#### **6. マイページの内容**

**マイページでは、定期利用登録証を表示します。 定期利用シールの再発行等の際に、駐車場管理員にご提示ください。**

**マイページから、以下のことが行えます。 ・新規申込 年度募集、毎月募集に申込むことができます。 ・利用中・申込中の駐車場確認 申込内容の変更、申込の取消も可能です。 ・利用者情報の確認 利用者情報の変更も可能です。 ・お客様への連絡履歴の確認 当選通知等、お客様へメールで連絡した履歴を確認できます。 ・支払手続き 新規申込時に支払方法でクレジットを選択された場合、こちらから 支払手続きを行ってください。 ・証明書アップロード センターにて証明書を確認した結果、不備がある場合はメールでご連絡 します。メール内に記載した証明書をアップロードしてください。 35**

#### **6. マイページの内容 – つづき**

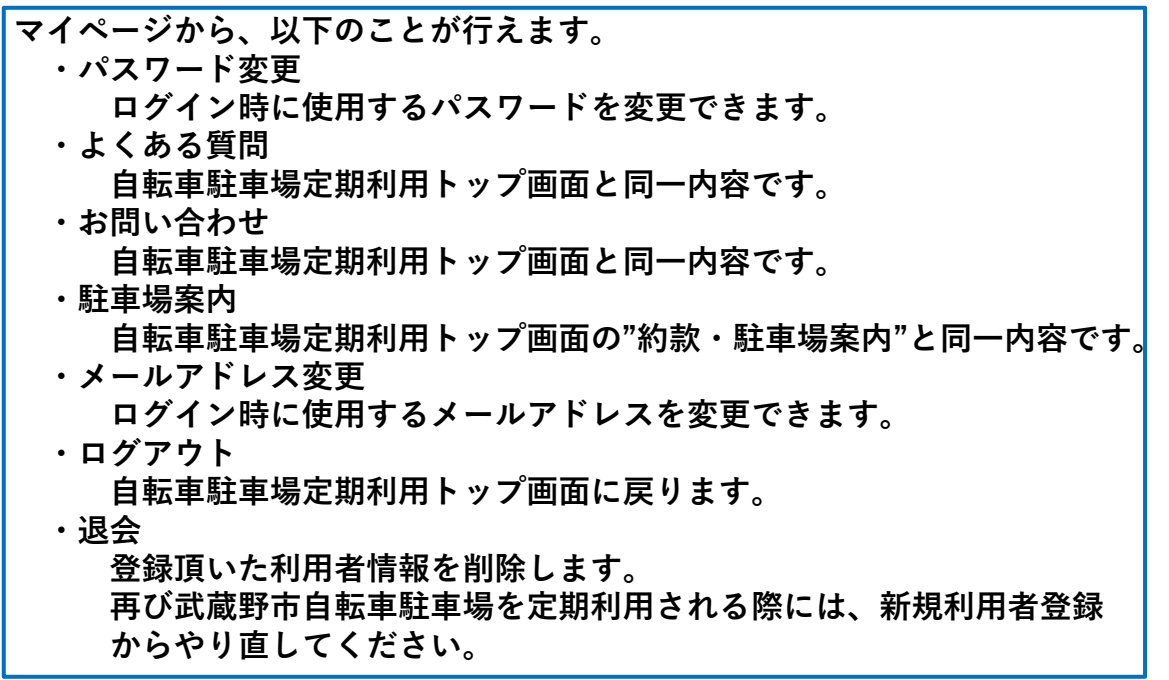

#### **6. マイページの内容 – つづき**

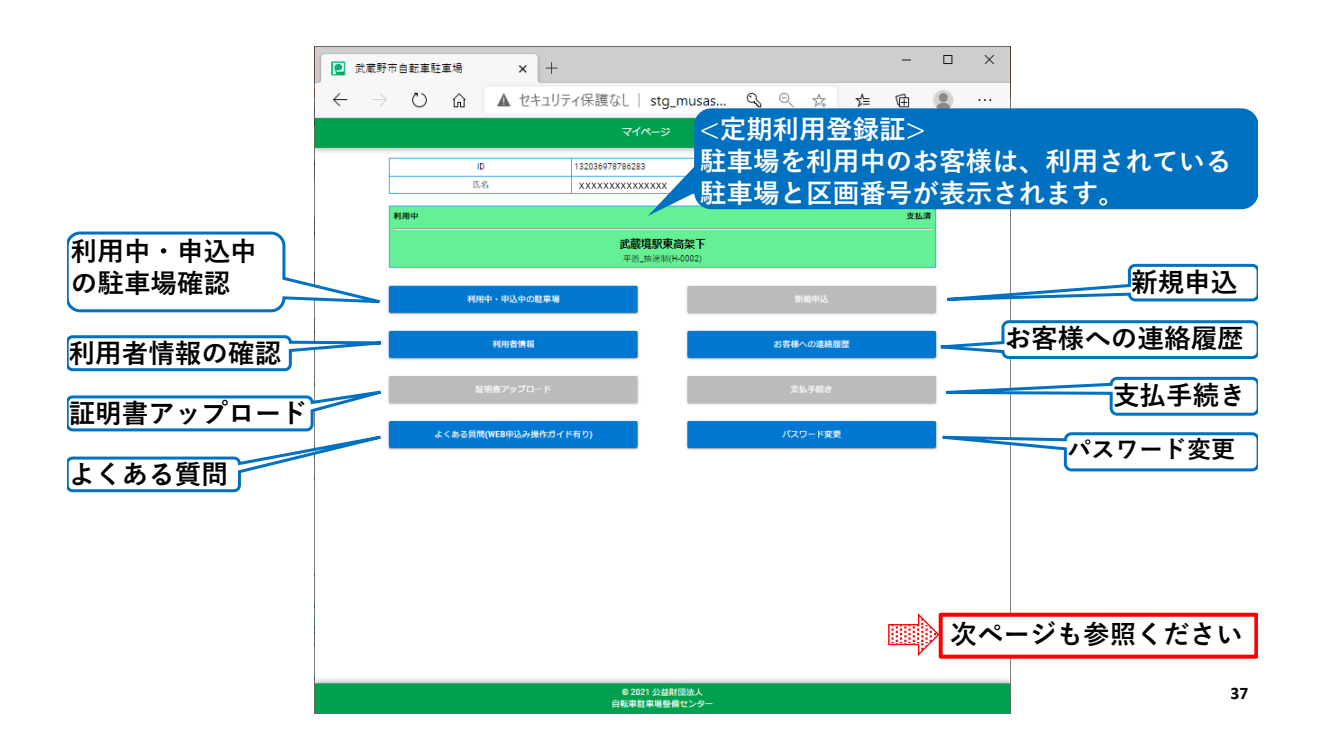

#### **6. マイページの内容 – つづき**

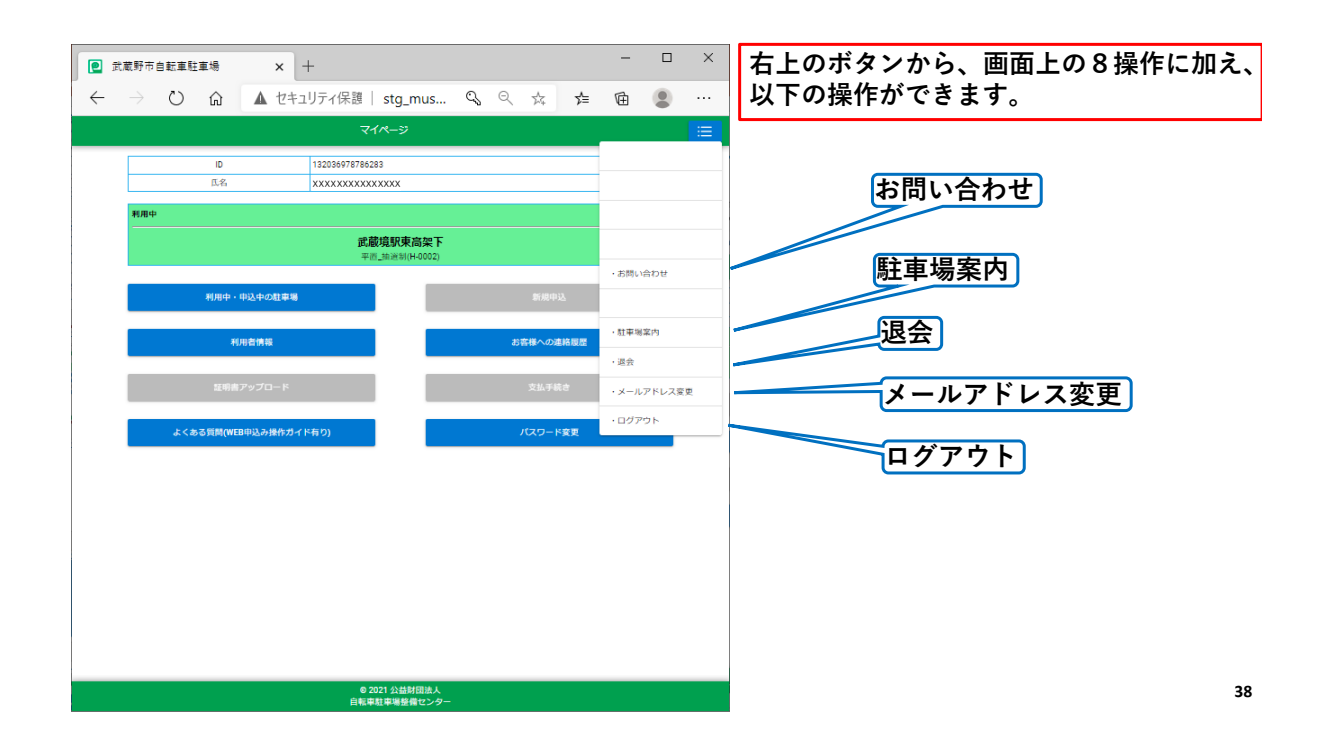

#### **7. 新規申込[操作の流れ]**

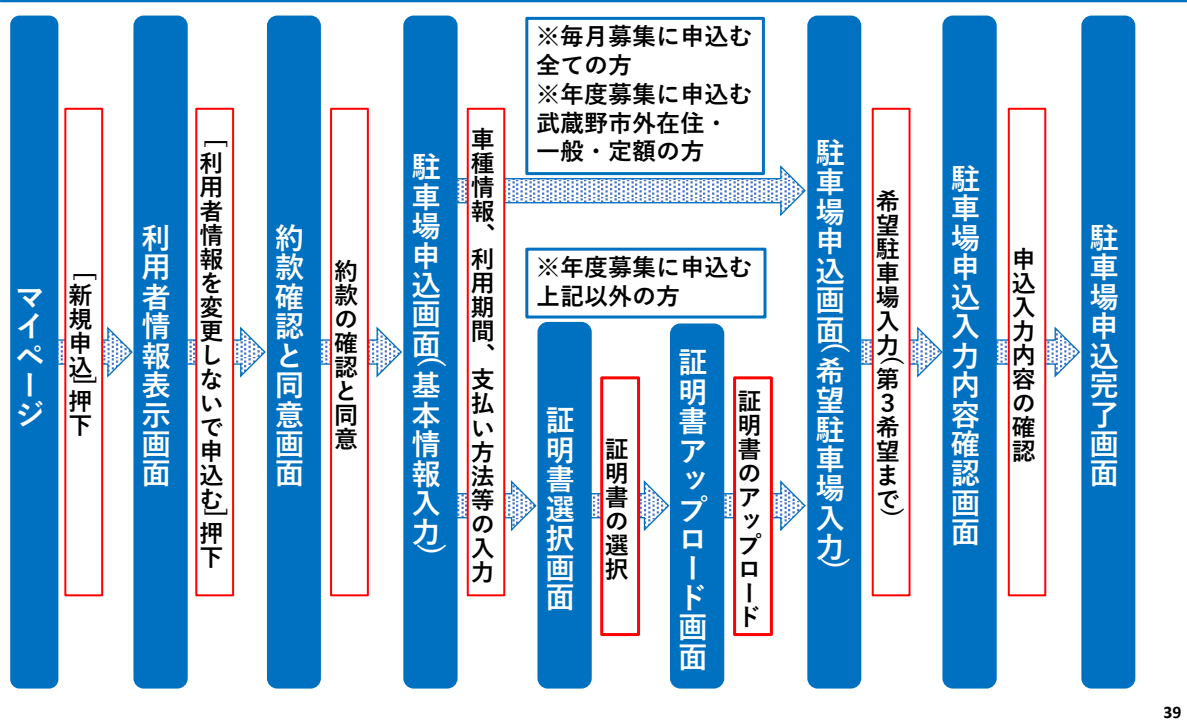

#### **7. 新規申込[マイページ]**

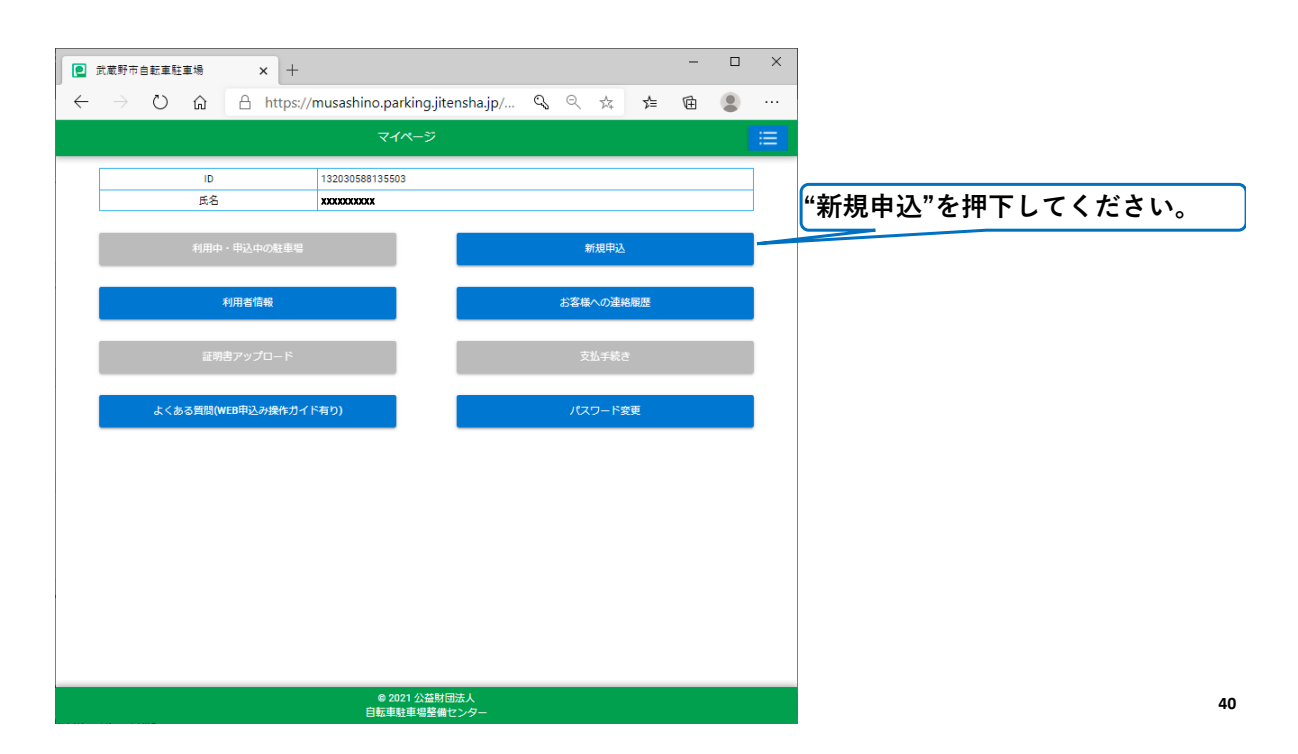

# **7. 新規申込[利用者情報表示画面]**

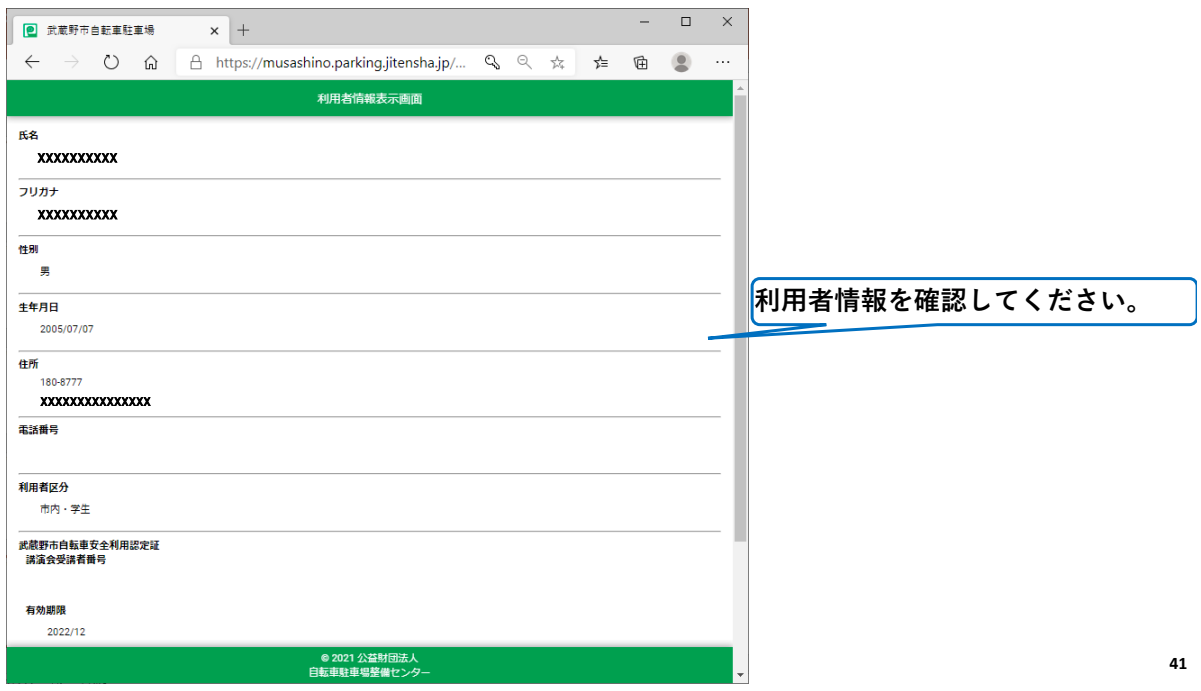

# **7. 新規申込[利用者情報表示画面 – つづき]**

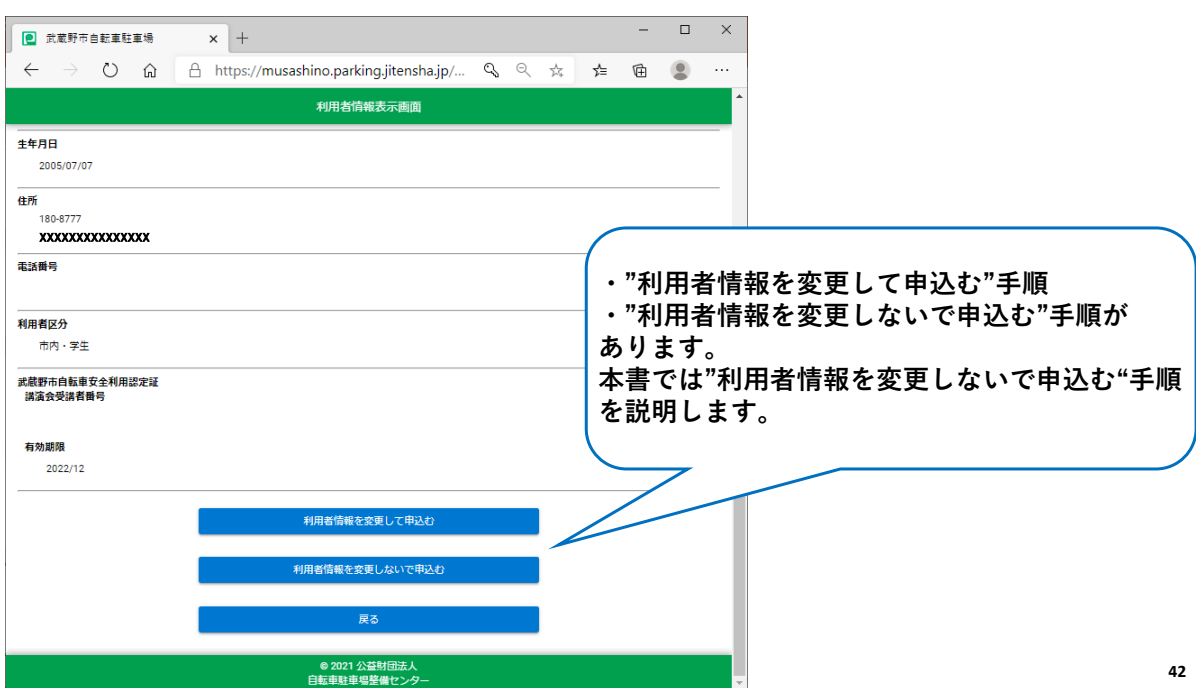

# **7. 新規申込[約款確認と同意画面]**

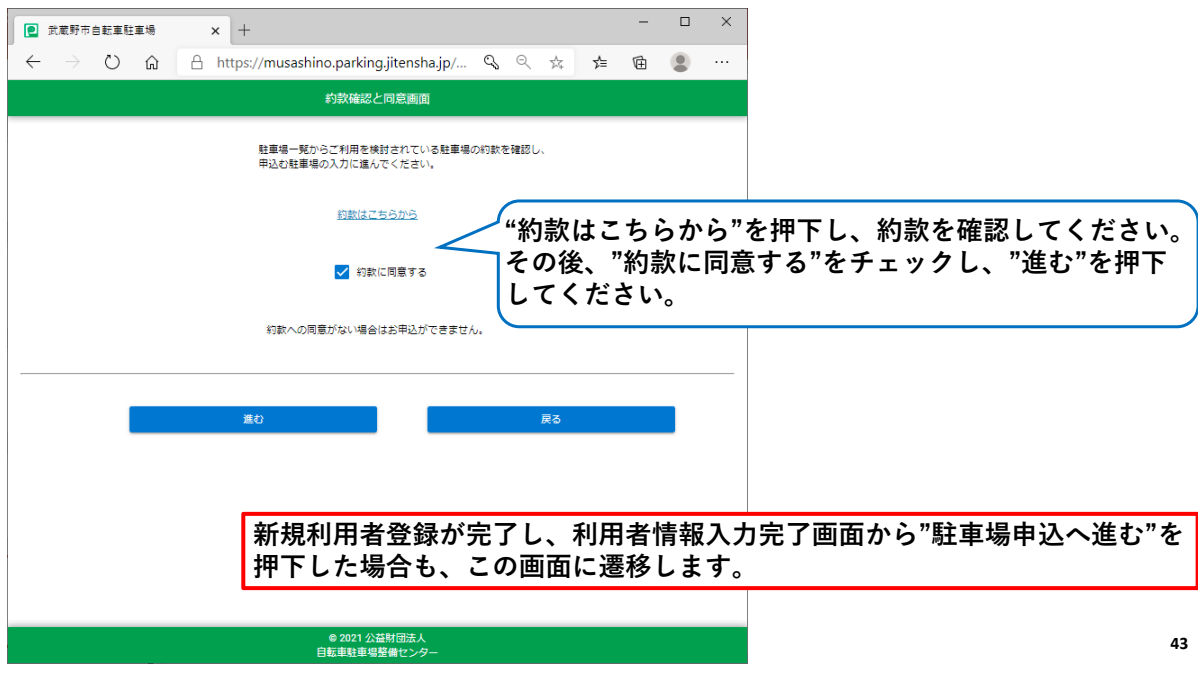

# **7. 新規申込[駐車場申込画面(基本情報入力)]**

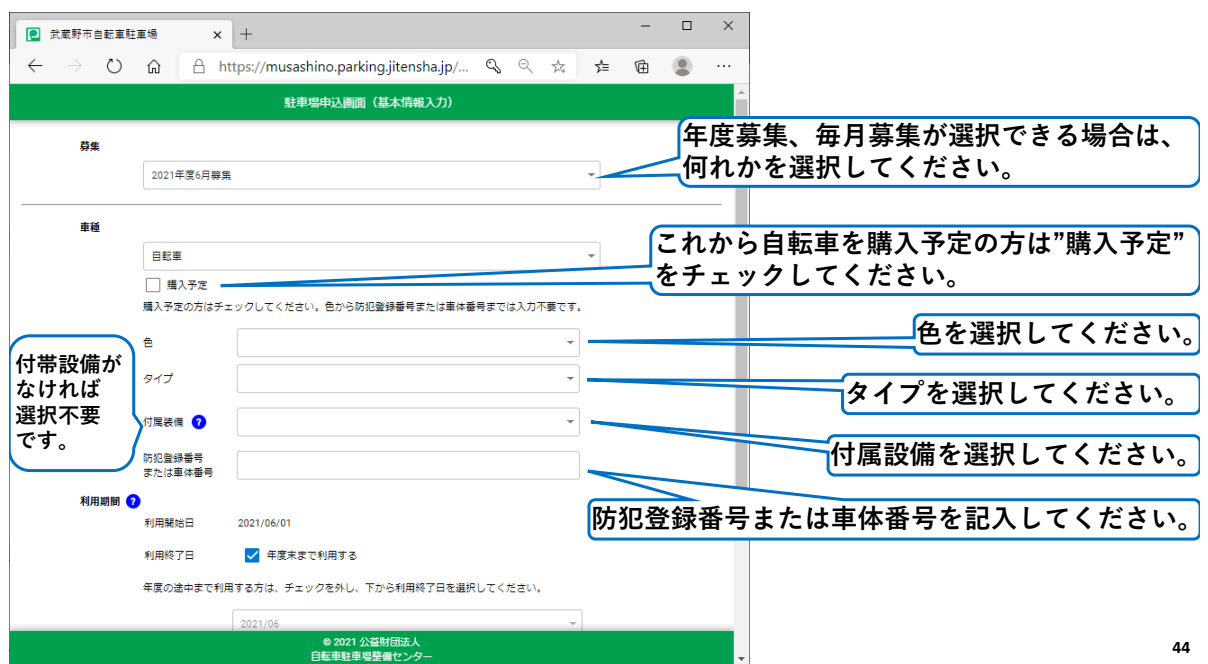

# **7. 新規申込[駐車場申込画面(基本情報入力)] – つづき**

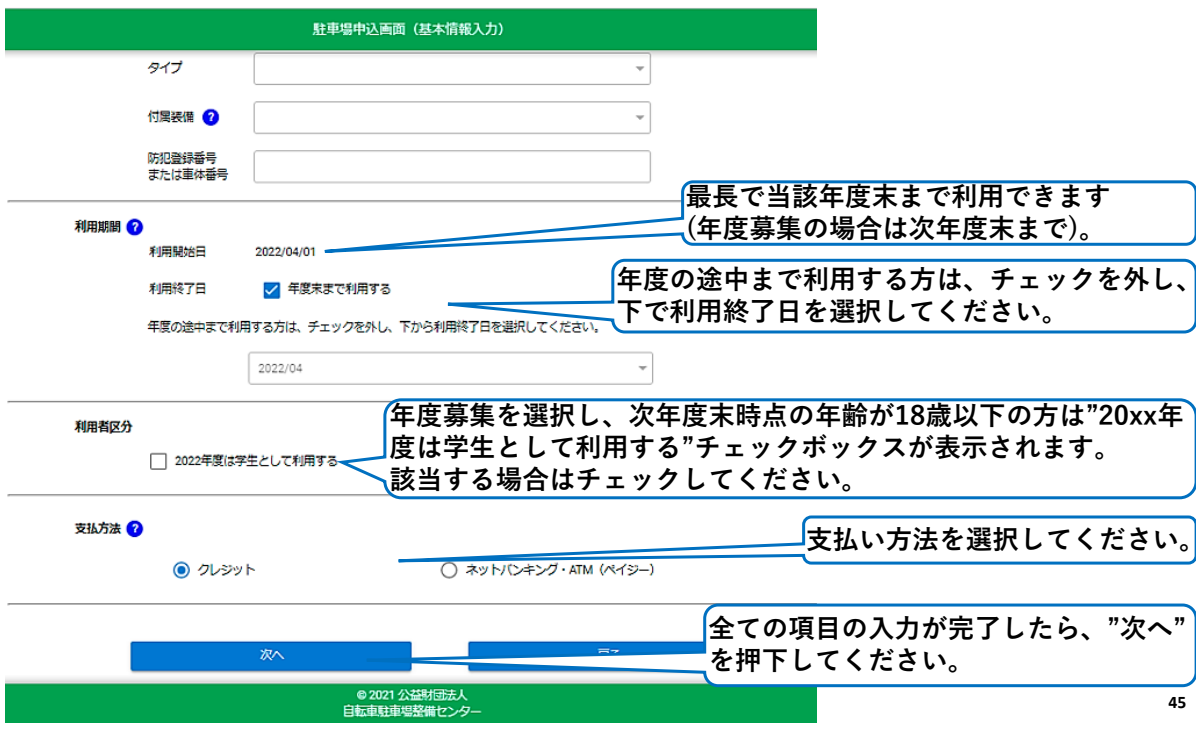

#### **7. 新規申込[証明書選択画面]**

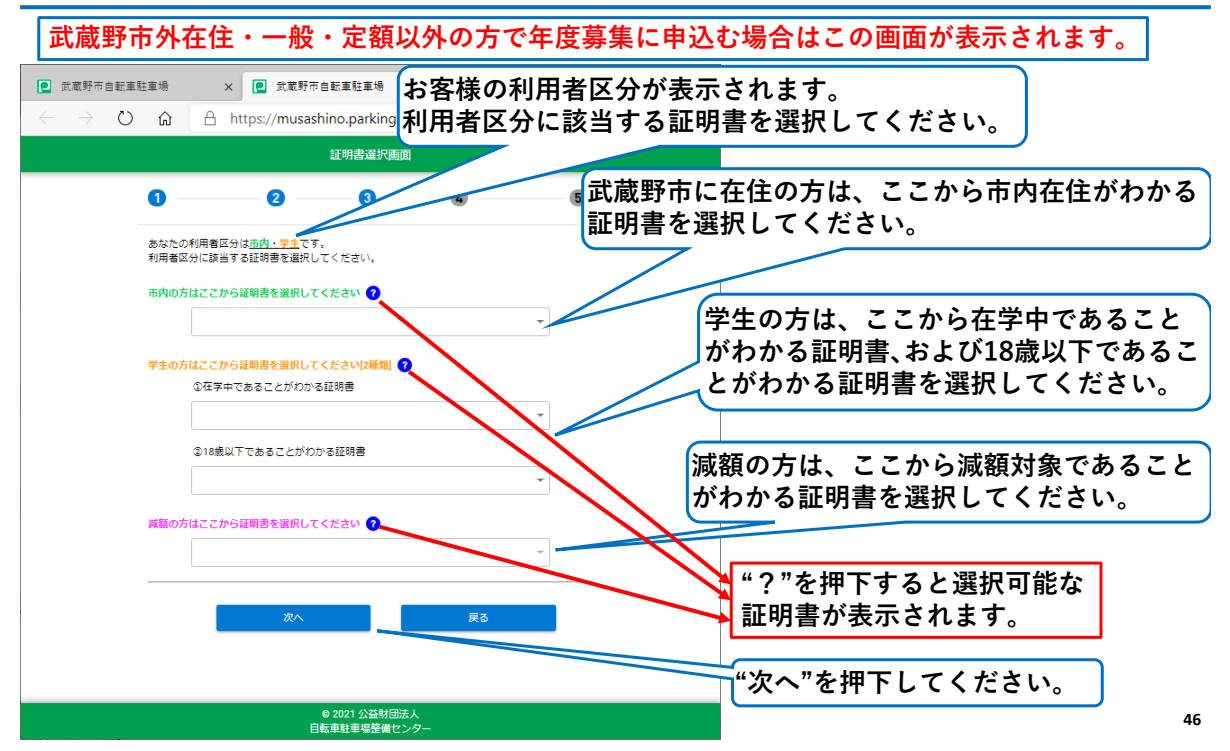

## **7. 新規申込[証明書アップロード画面]**

**武蔵野市外在住・一般・定額以外の方で年度募集に申込む場合はこの画面が表示されます。**

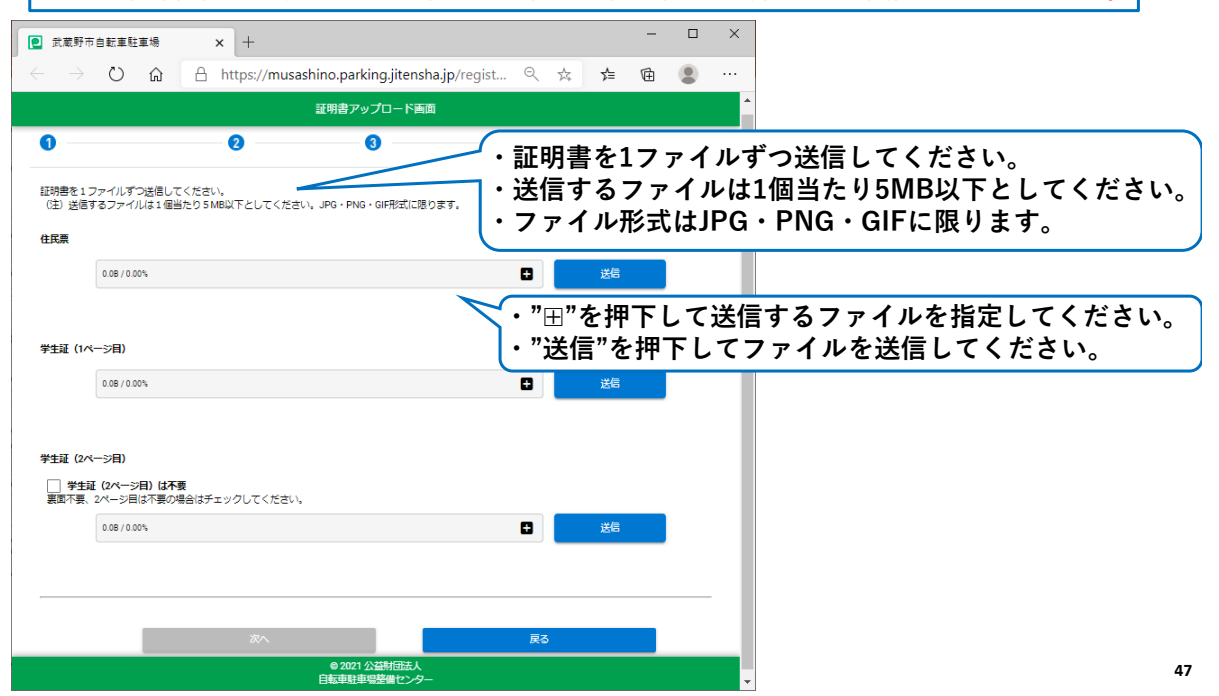

#### **7. 新規申込[証明書アップロード画面 – つづき]**

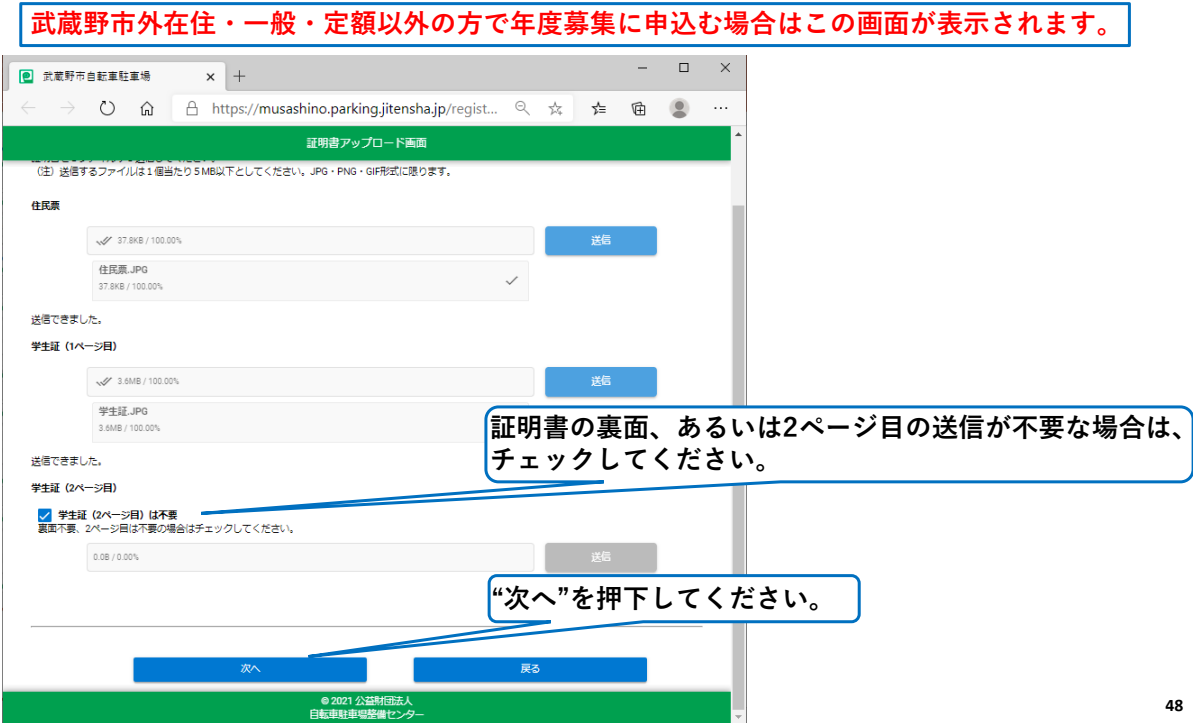

# **7. 新規申込[駐車場申込画面(希望駐車場入力)]**

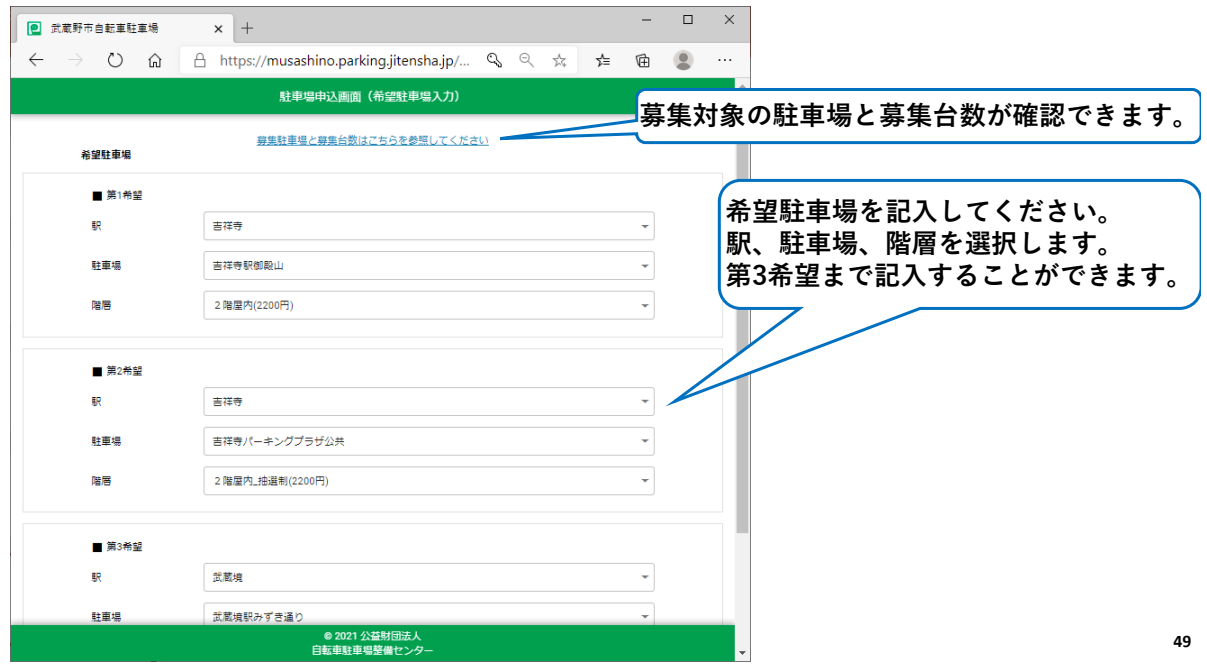

#### **7. 新規申込[駐車場申込画面(希望駐車場入力)] – つづき**

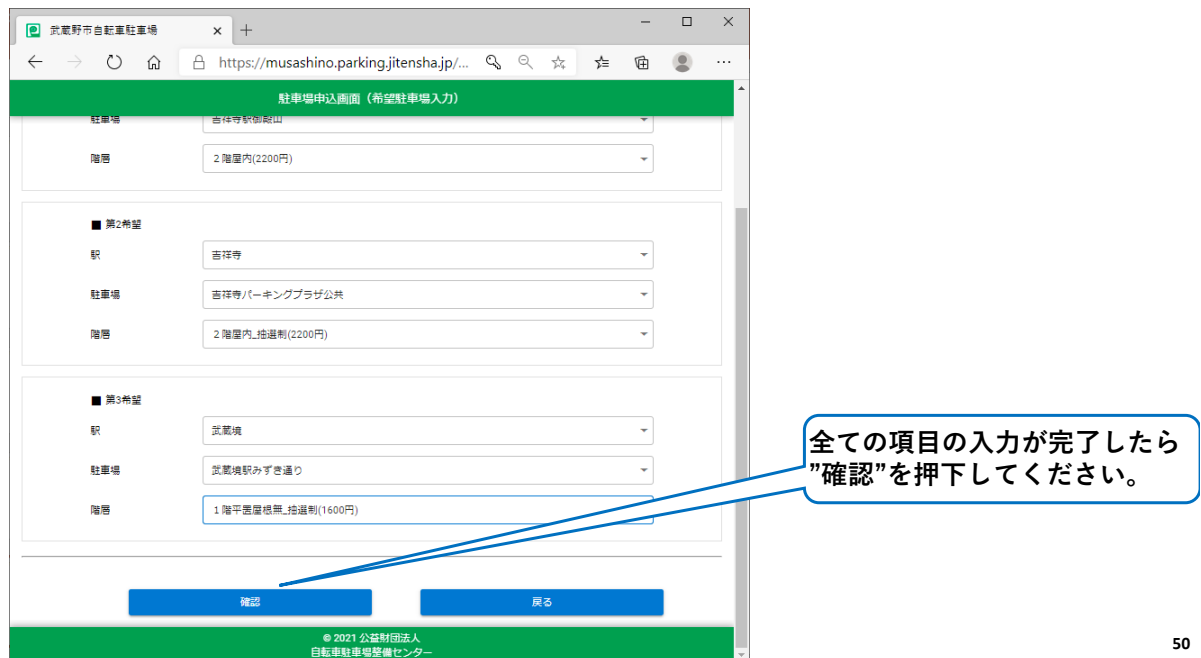

#### **7. 新規申込[駐車場申込入力内容確認画面]**

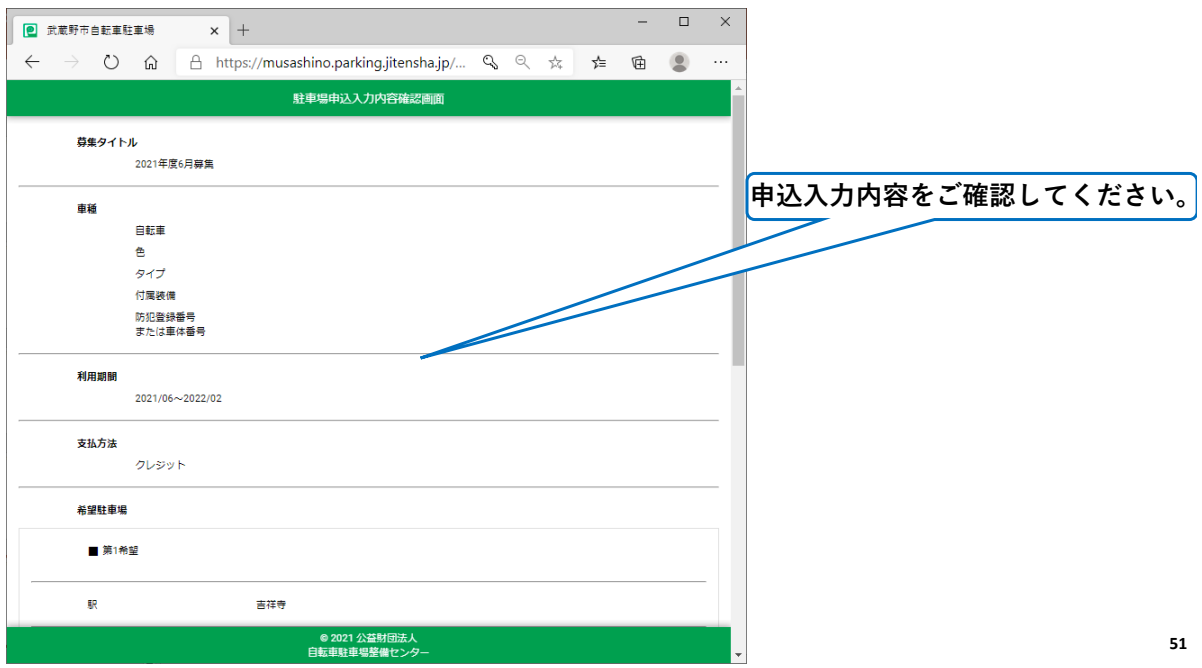

# **7. 新規申込[駐車場申込入力内容確認画面] – つづき**

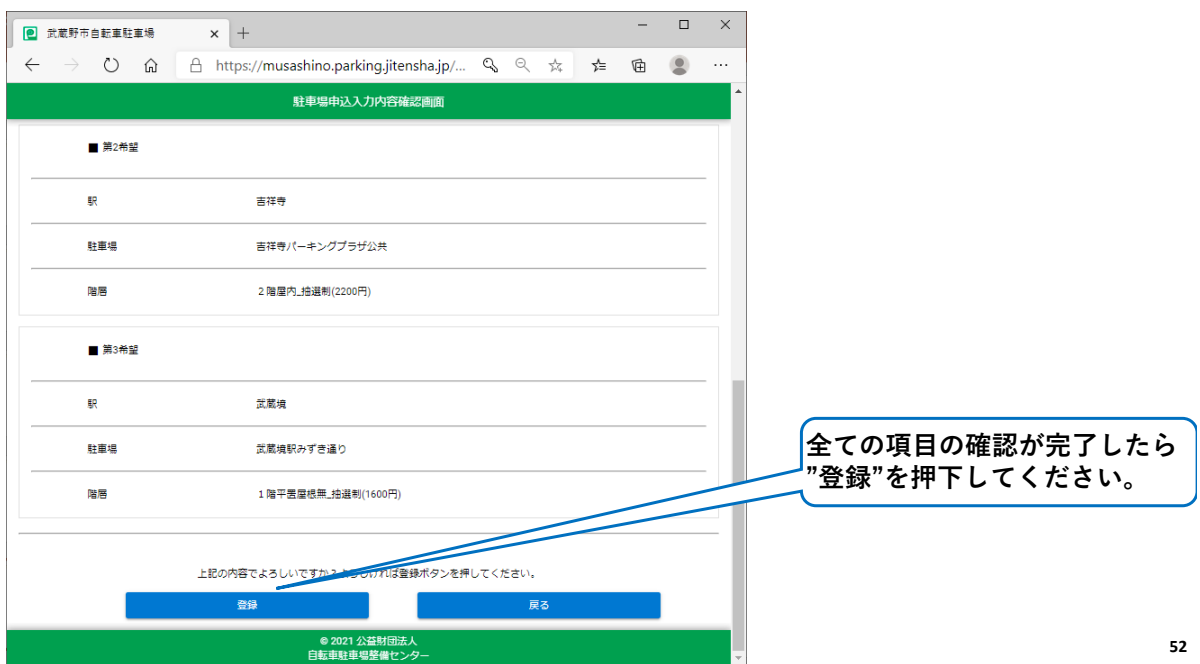

#### **7. 新規申込[駐車場申込完了画面]**

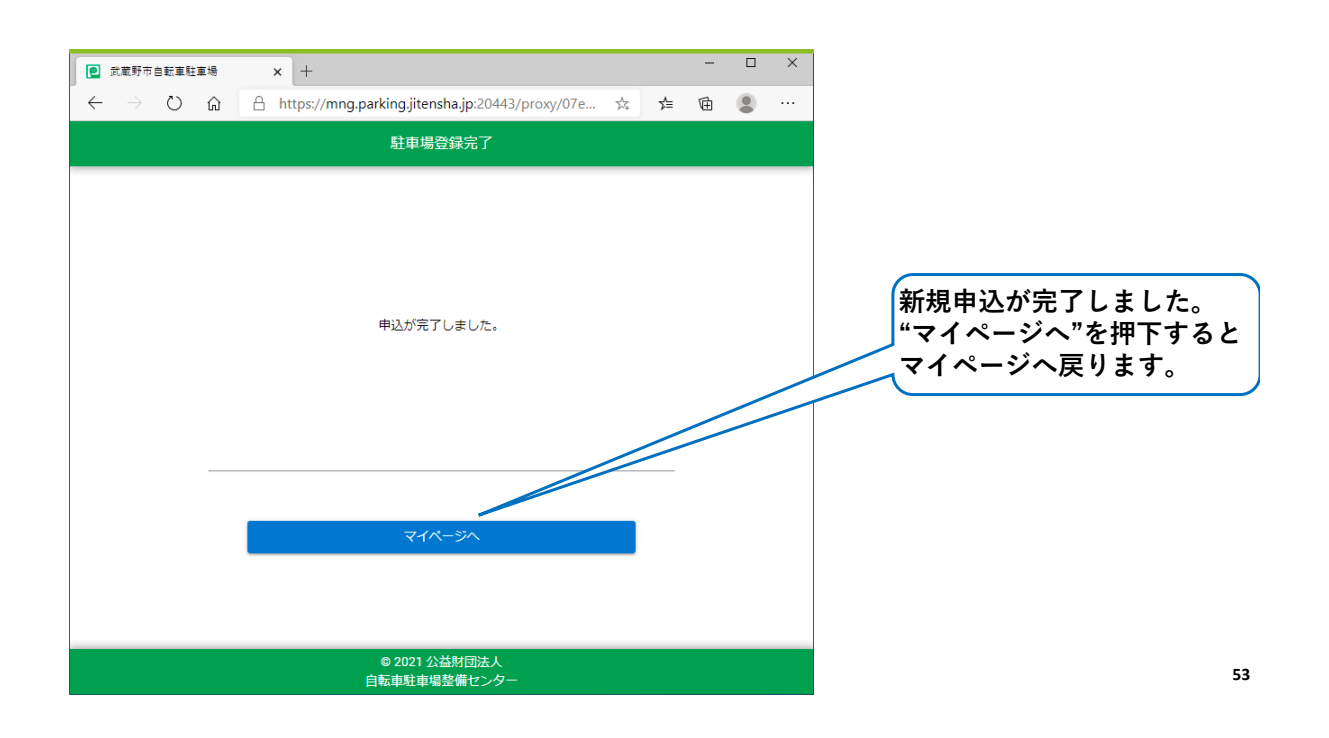

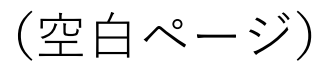

#### **8. 支払手続き**

**抽選の結果、当選されたお客様には当選通知メールが届きます。 当選通知メールが届きましたら、自転車駐車場定期利用トップ画面からログイ ンし、マイページから利用開始月の支払手続きをお願い致します。**

**利用開始月の翌月以降の支払は、募集申込時にお客様が指定された支払方法に より異なります。**

**①クレジット払いのお客様**

**毎月15日に自動的に引き落とされます。**

**②ネットバンキング・ATM** (ペイジー) 払いのお客様 **毎月5日から25日の間に、自転車駐車場定期利用トップ画面からログインし、 マイページから支払手続きをお願い致します。**

**次ページより、マイページからの支払手続きの操作方法を説明致します。**

(空白ページ)

# **8. 支払手続き – クレジット[マイページ]**

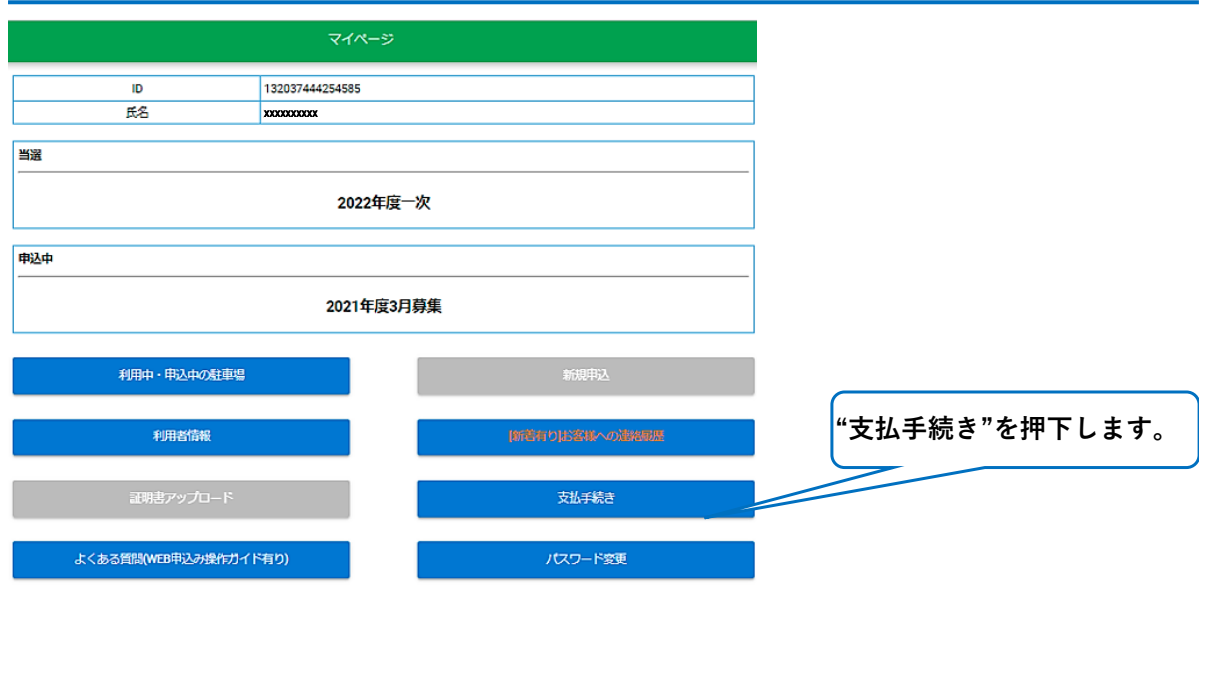

◎ 2021 公益財団法人<br>自転車駐車場整備センター

**57**

# **8. 支払手続き– クレジット[支払手続画面]**

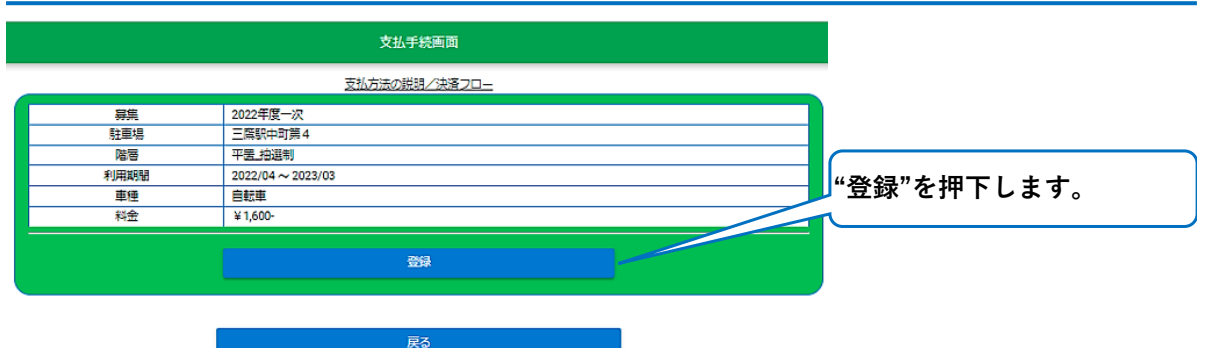

#### **8. 支払手続き– クレジット[カード情報入力画面]**

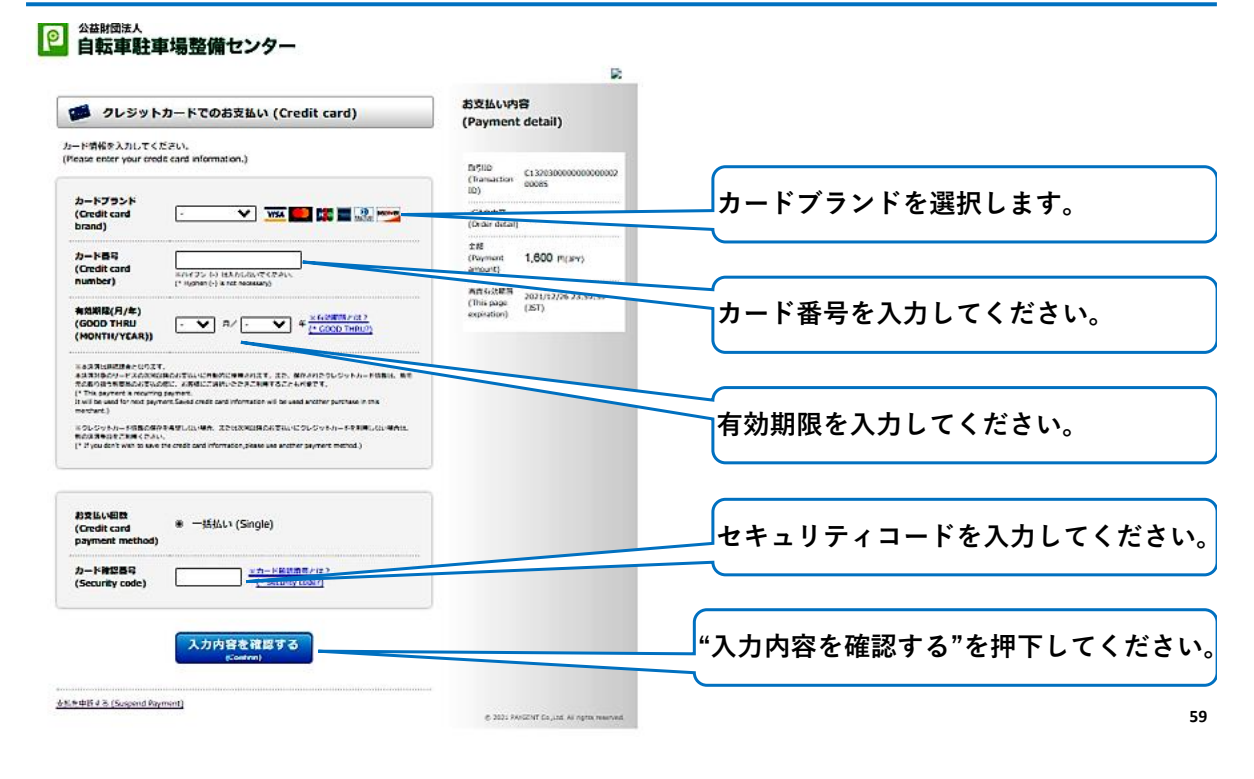

#### **8. 支払手続き– クレジット[お支払い画面]**

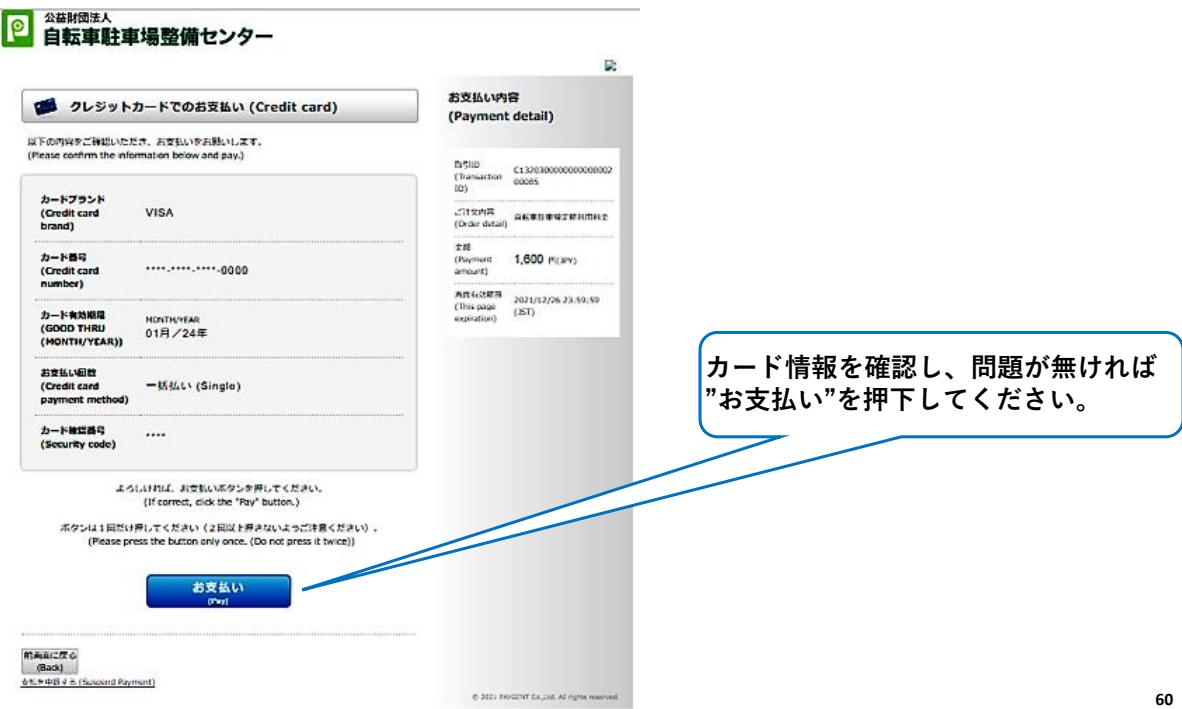

# **8. 支払手続き– クレジット[支払手続完了画面]**

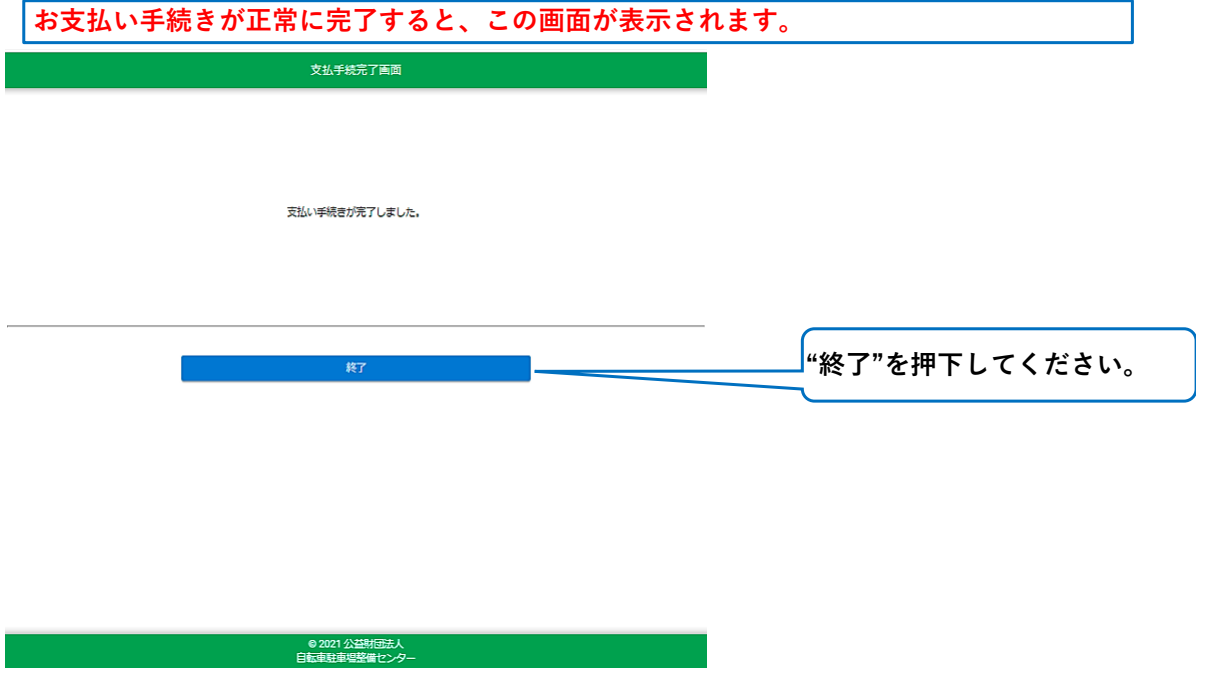

**61**

# **8. 支払手続き– クレジット[マイページ]**

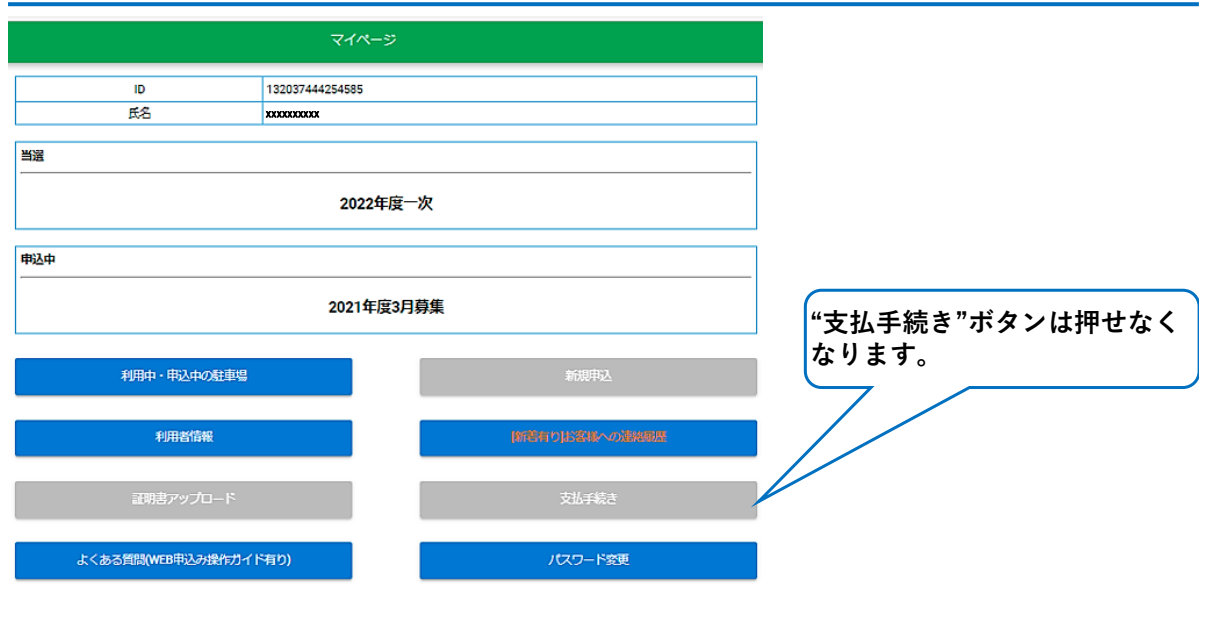

# **8. 支払手続き – ネットバンキング[マイページ]**

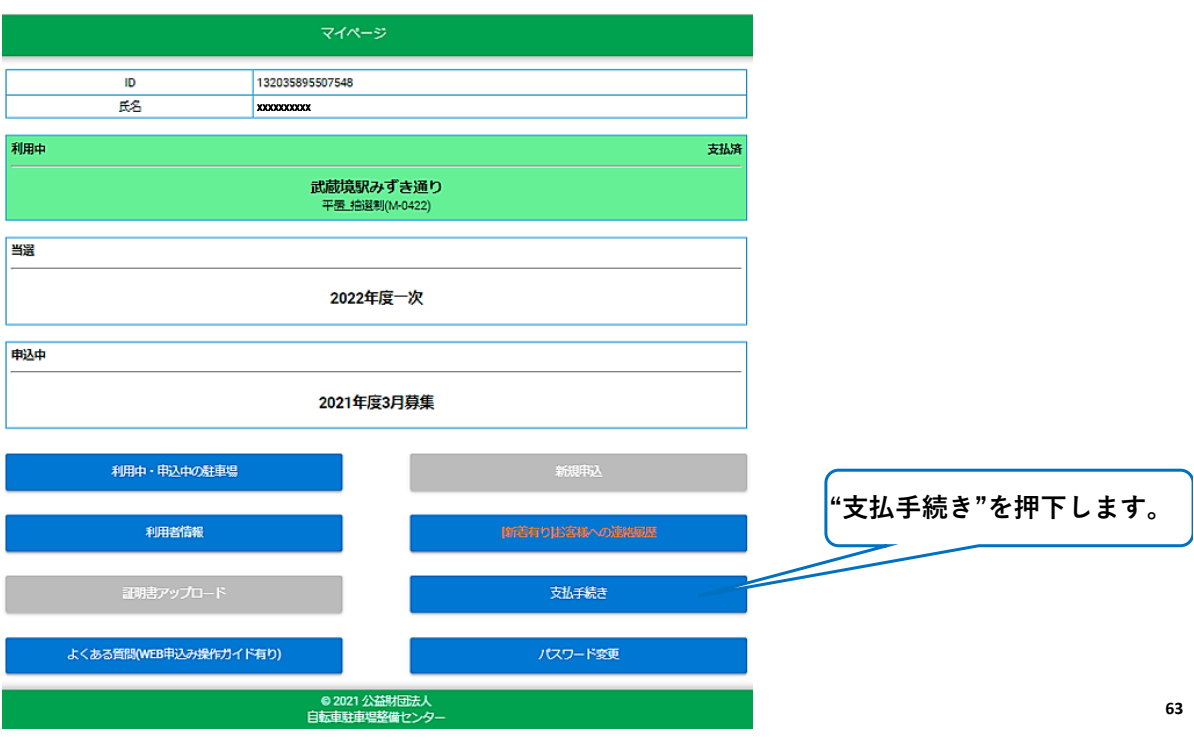

#### **8. 支払手続き– ネットバンキング[支払手続画面]**

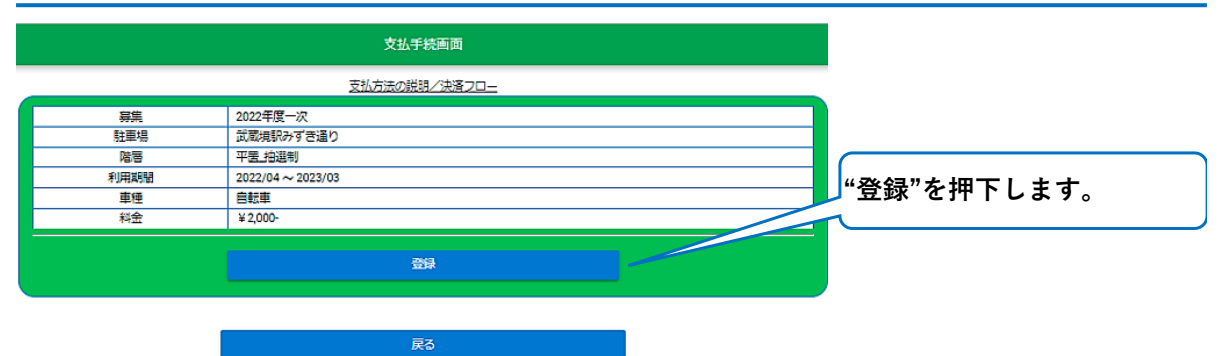

#### **8. 支払手続き– ネットバンキング[支払方法選択画面]**

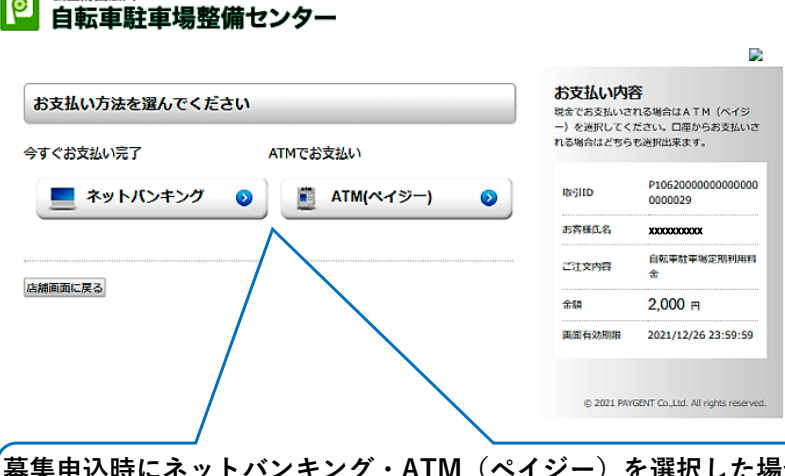

公益財団法人

 $\bullet$ 

**募集申込時にネットバンキング・ATM(ペイジー)を選択した場合にこの画面が表示されます。 ネットバンキングでの支払い、あるいはATM(ペイジー)での支払いを選ぶことが出来ます。 "ネットバンキング"を選択します。**

**65**

#### **8. 支払手続き– ネットバンキング[支払内容確認画面]**

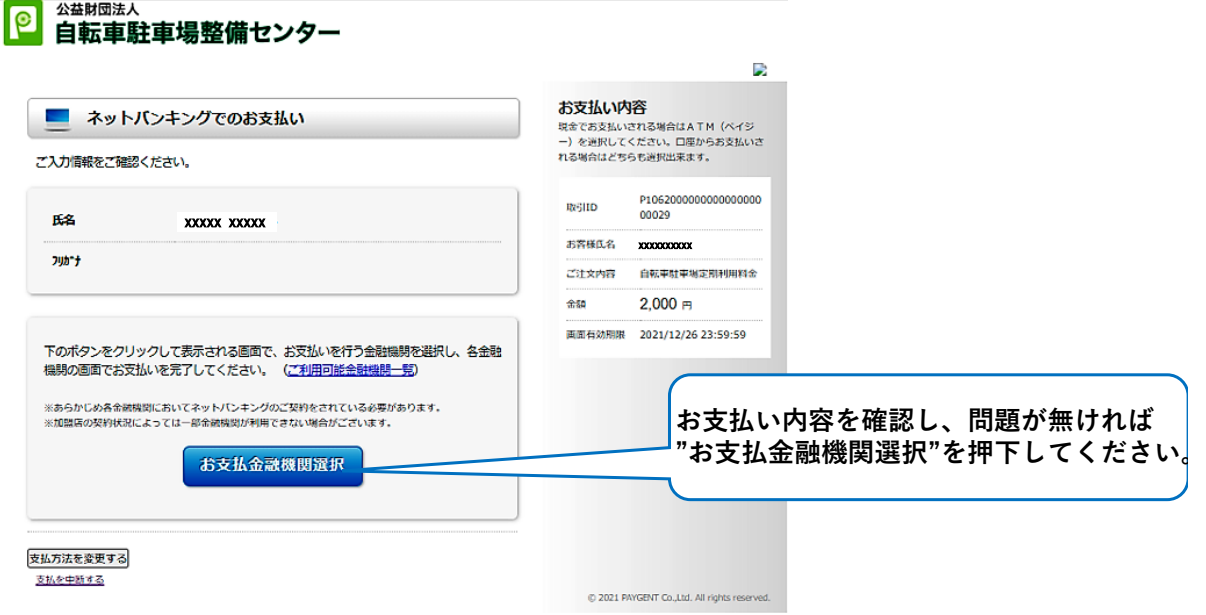

#### **8. 支払手続き– ネットバンキング[金融機関選択画面]**

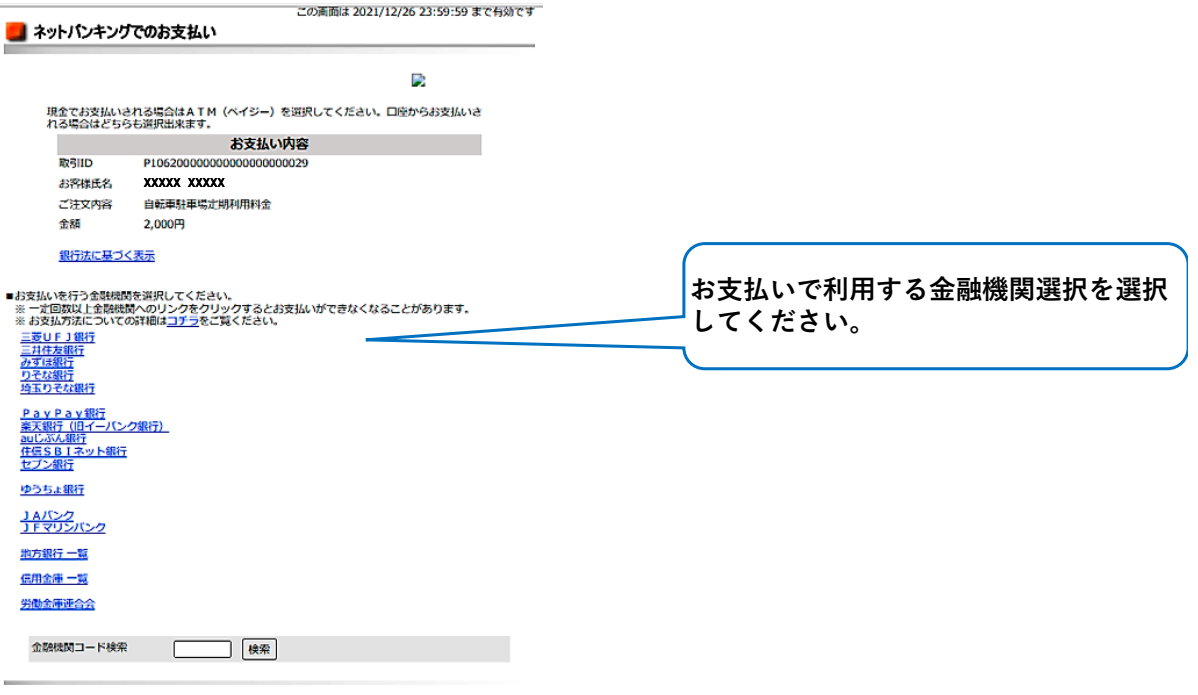

Copyright (c) 2021 PAYGENT Co., Ltd. All rights reserved.

**67**

#### **8. 支払手続き– ネットバンキング[選択金融機関確認画面]**

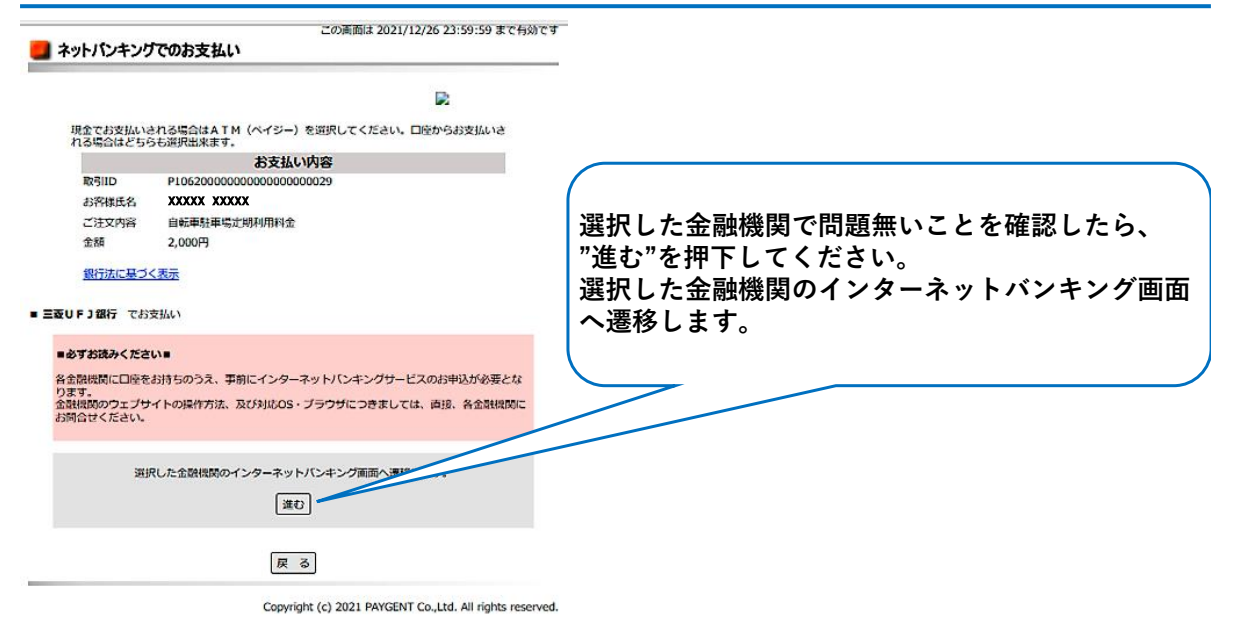

#### **8. 支払手続き– ネットバンキング[選択した金融機関の インターネットバンキング画面]**

**金融機関により画面レイアウト、画面遷移等は異なりますので、ご注意ください。 当資料では、三井住友銀行のインターネットバンキング画面での画面遷移を記載します。**

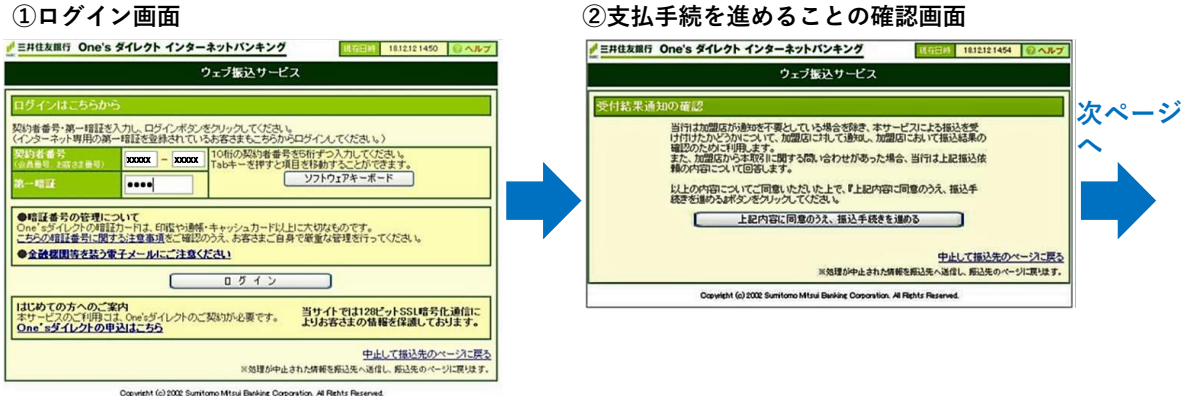

**69**

#### **8. 支払手続き– ネットバンキング[選択した金融機関の インターネットバンキング画面]**

#### **③出金口座の設定画面 ④支払内容の確認画面**

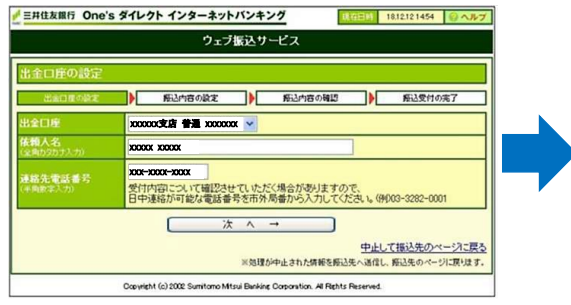

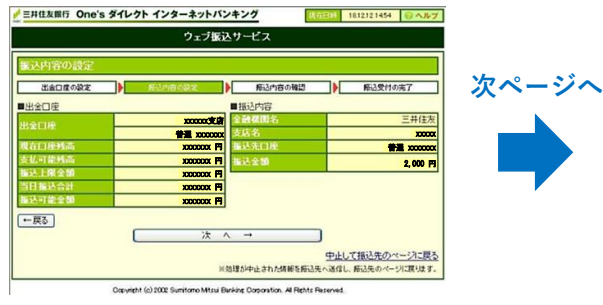

#### **8. 支払手続き– ネットバンキング[選択した金融機関の インターネットバンキング画面]**

**⑤支払実行画面**

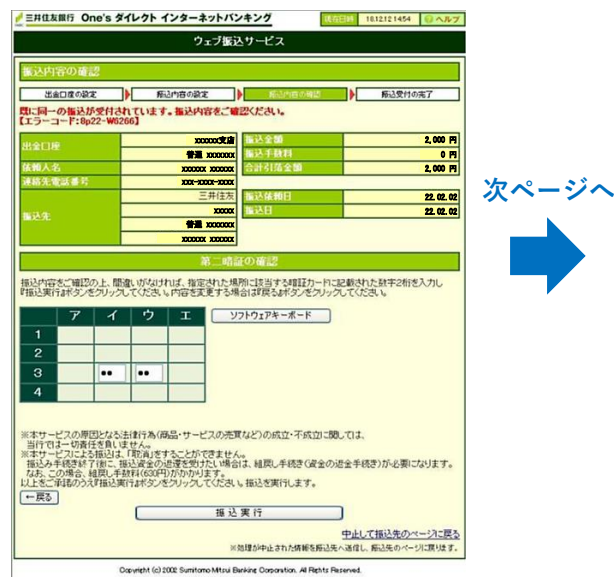

**71**

#### **8. 支払手続き– ネットバンキング[選択した金融機関の インターネットバンキング画面]**

**インターネットバンキングの最終画面[支払完了画面]のボタンにより、ボタ ン押下後の画面遷移が変わります。 下記のようなボタンを押下すると、次ページ以降の画面遷移となります。 加盟店に通知 加盟店画面に戻る 加盟店に戻る 加盟店サイトに戻る 提携先サイトに戻って手続きを完了する お支払い完了画面→支払手続完了画面→マイページと遷移します。 下記のようなボタンを押下すると、選択した金融機関が提供する画面に遷移 します。 ログアウト みずほ銀行の場合は" Pay–easy(ペイジー)税金・料金払込みサービス"画 面に遷移します。**

# **8. 支払手続き–ネットバンキング[お支払い完了画面]**

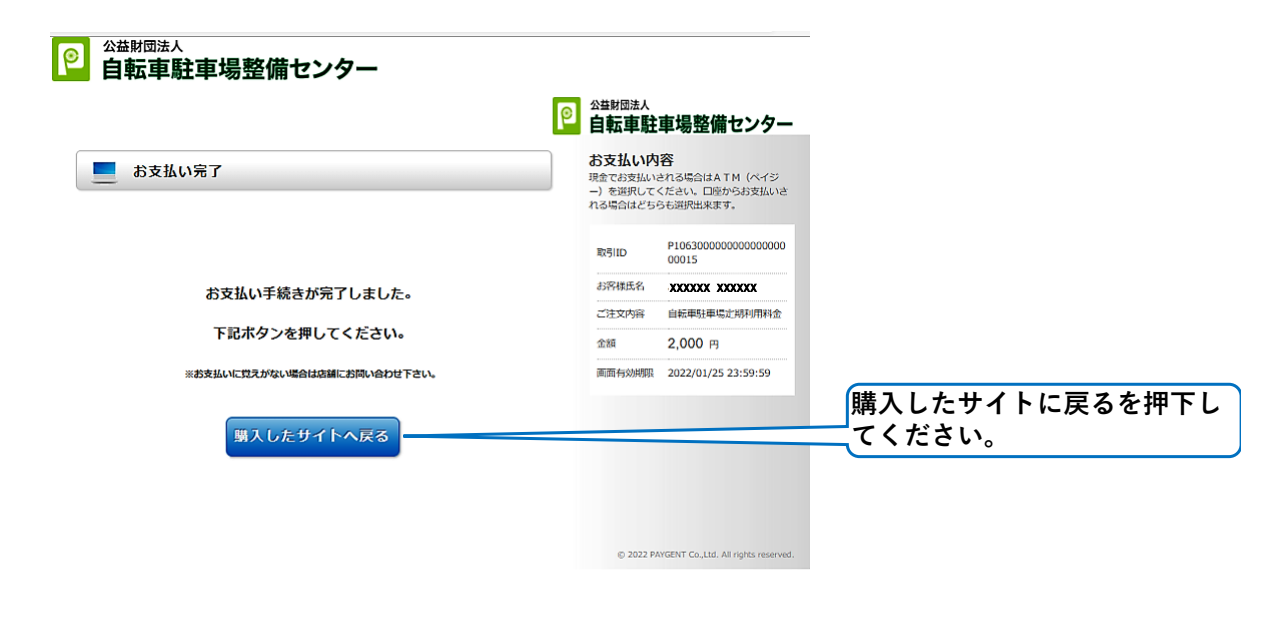

**74**

#### **8. 支払手続き–ネットバンキング[支払手続完了画面]**

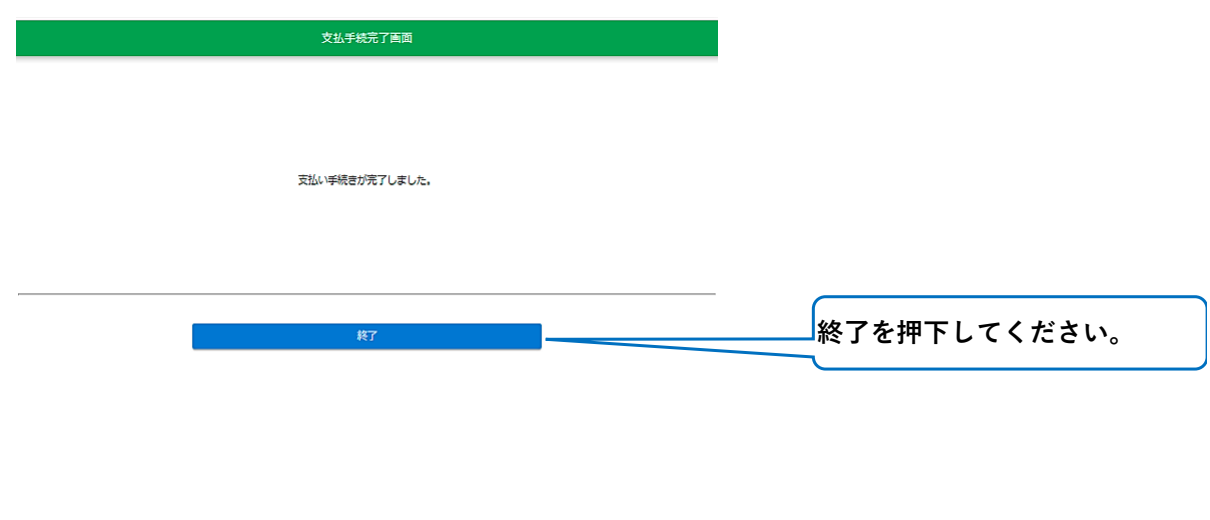

◎ 2021 公益財団法人<br>- 自転車駐車場整備センター

# **8. 支払手続き–ネットバンキング[マイページ]**

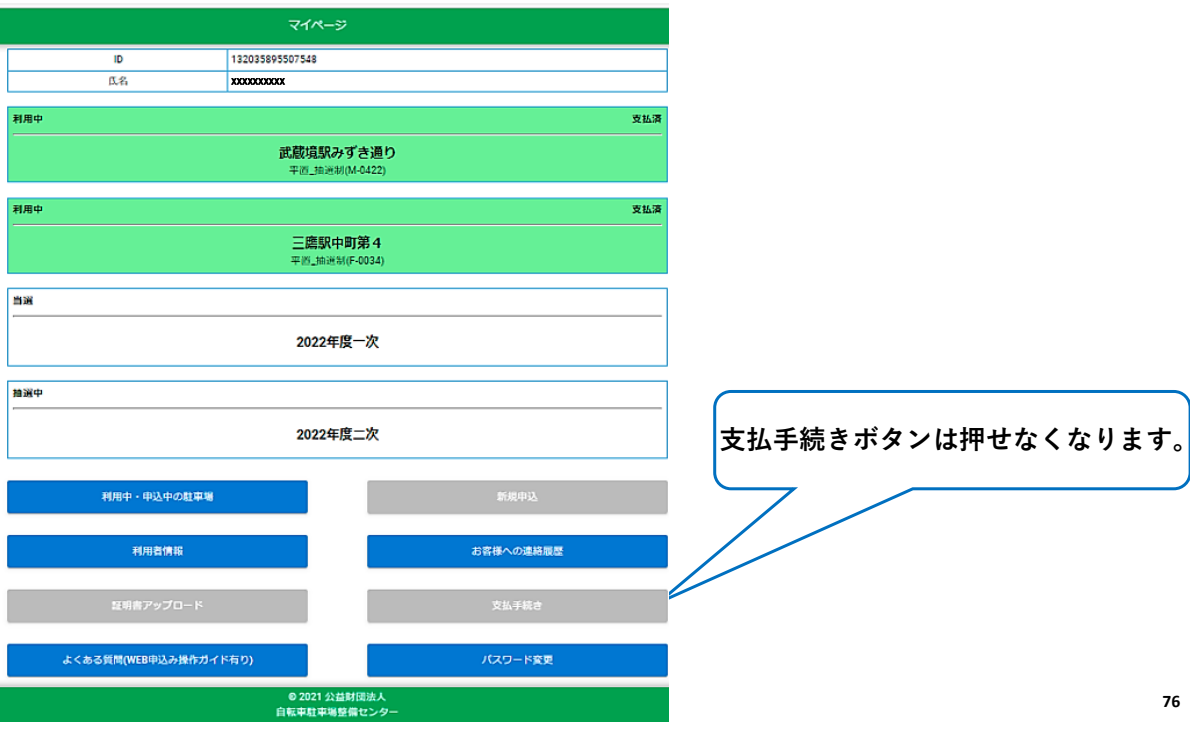

# **8. 支払手続き–ATM(ペイジー)[マイページ]**

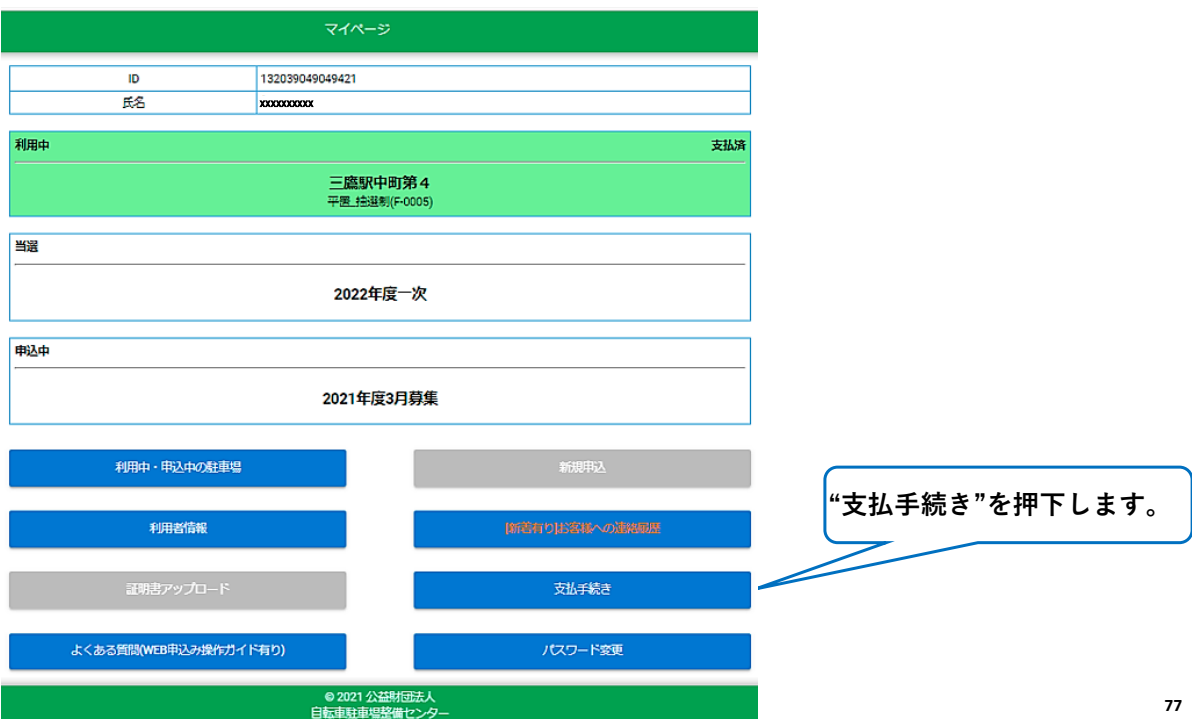

# **8. 支払手続き–ATM(ペイジー)[支払手続画面]**

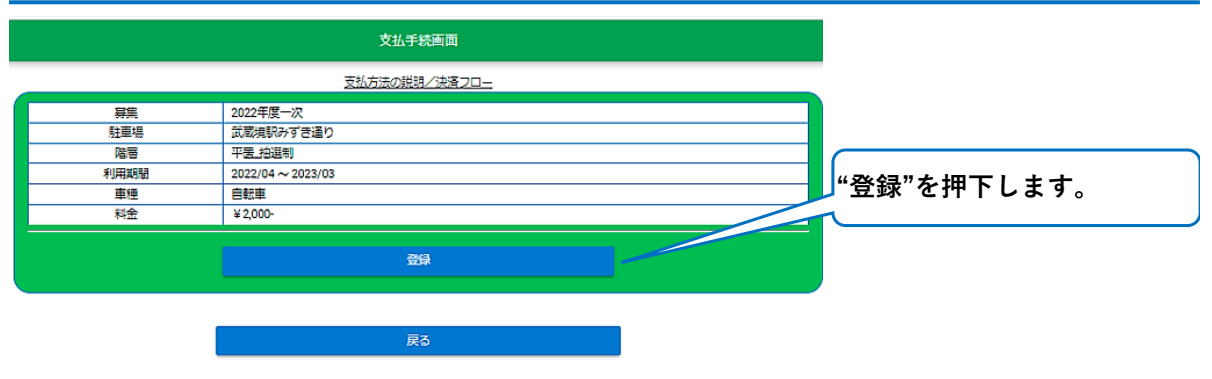

◎ 2021 公益財団法人<br>- 自転車駐車場整備センター

**78**

# **8. 支払手続き–ATM(ペイジー)[支払方法選択画面]**

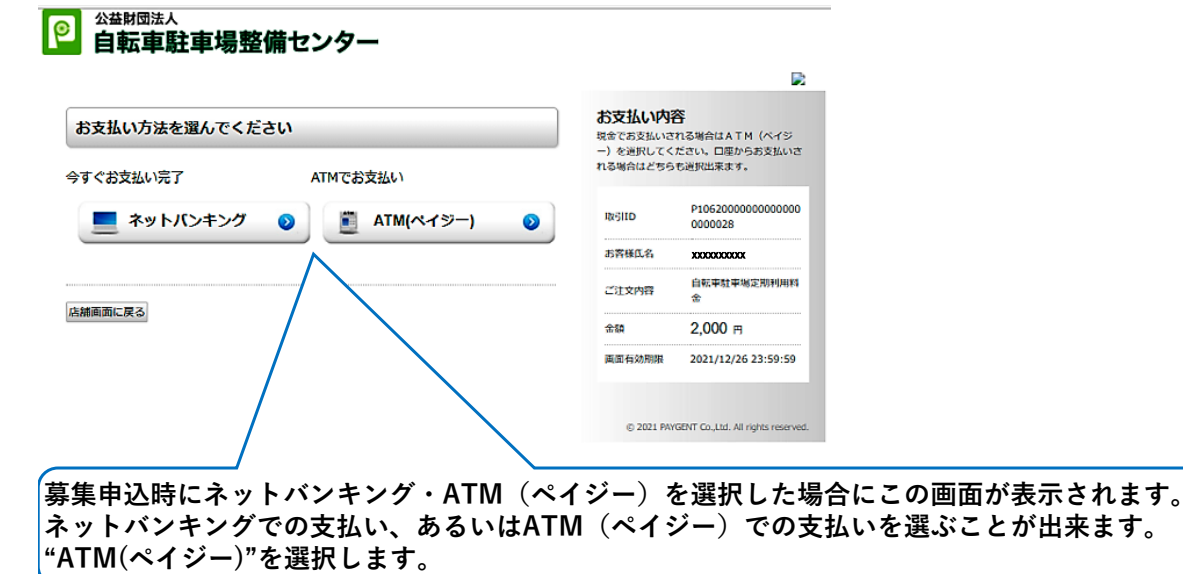

**79**

# **8. 支払手続き–ATM(ペイジー)[支払画面1]**

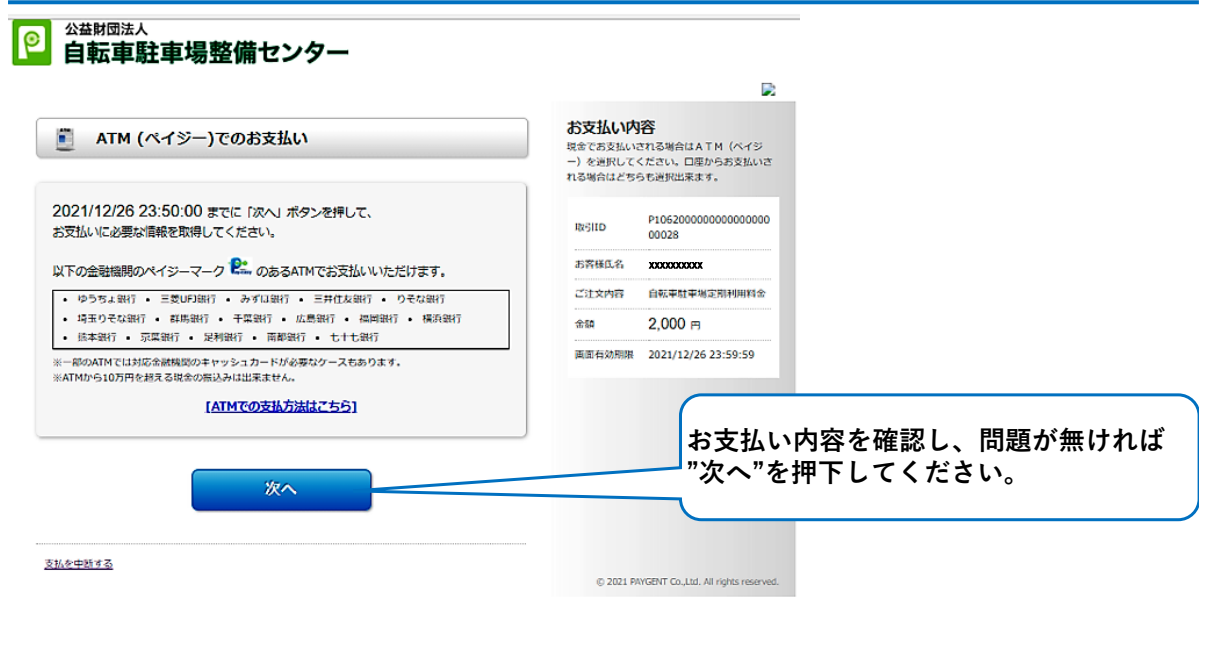

# **8. 支払手続き–ATM(ペイジー)[支払画面2]**

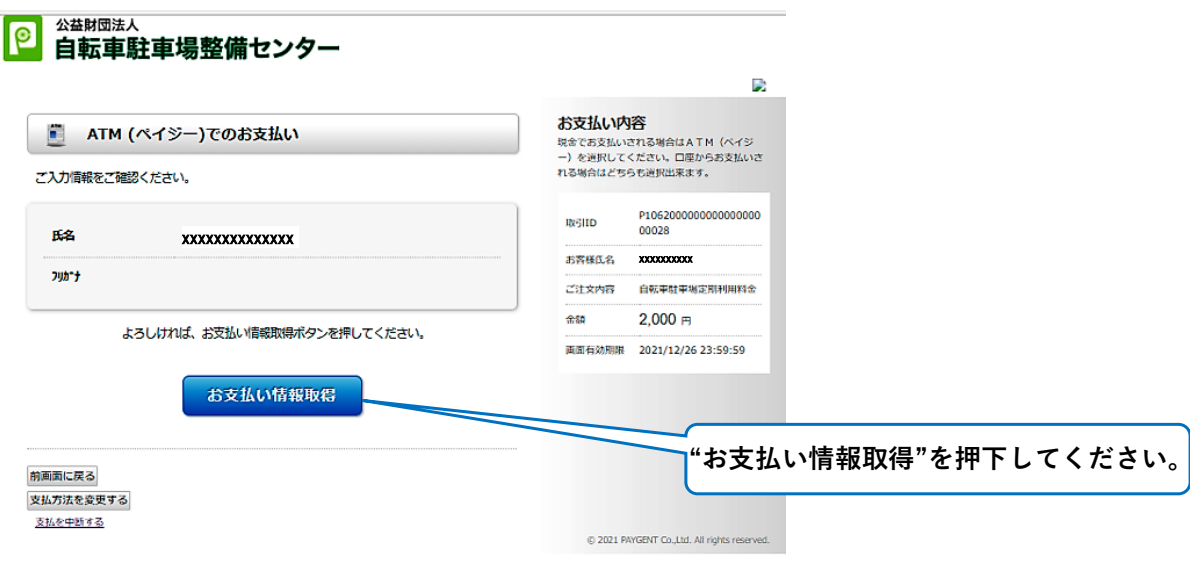

**80**

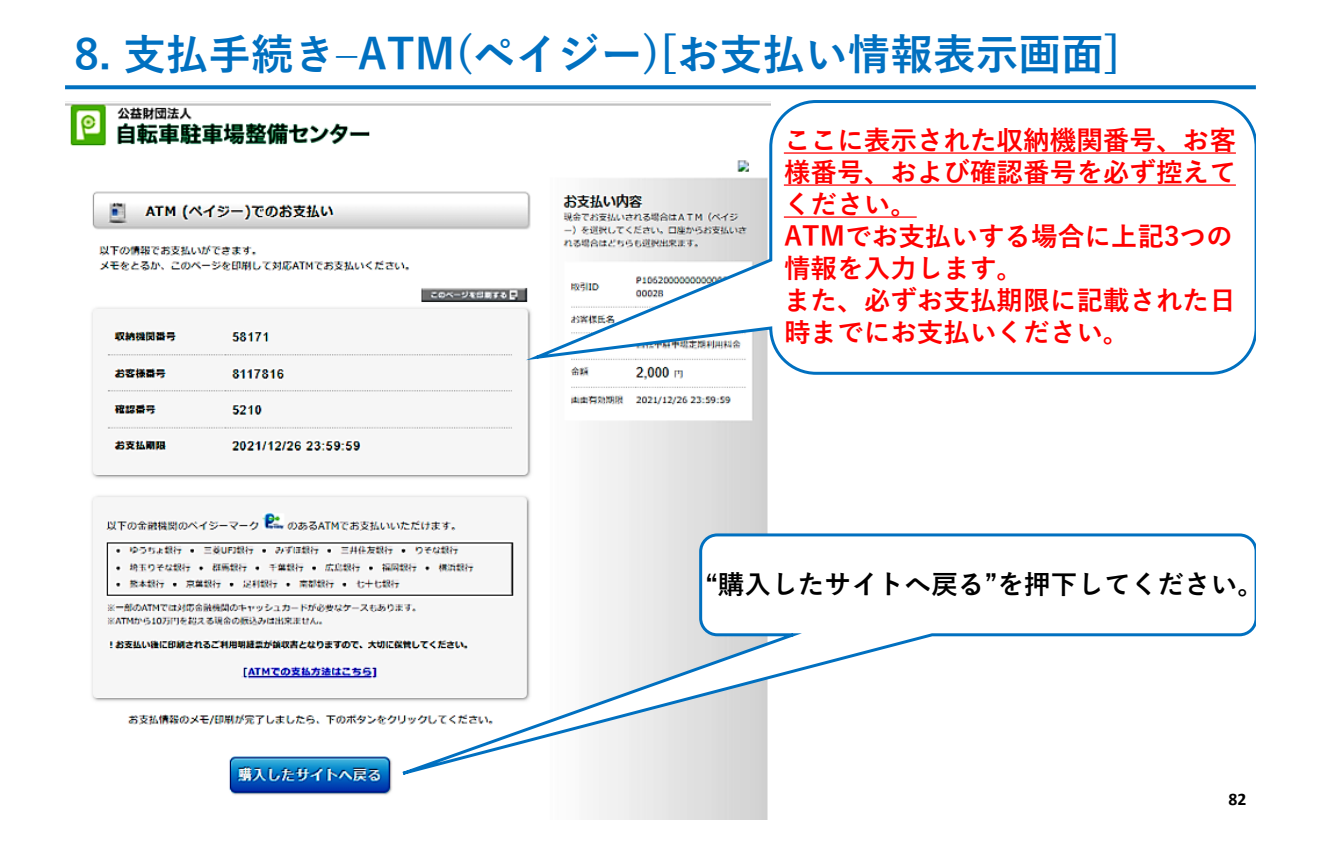

# **8. 支払手続き–ATM(ペイジー)[支払手続完了画面]**

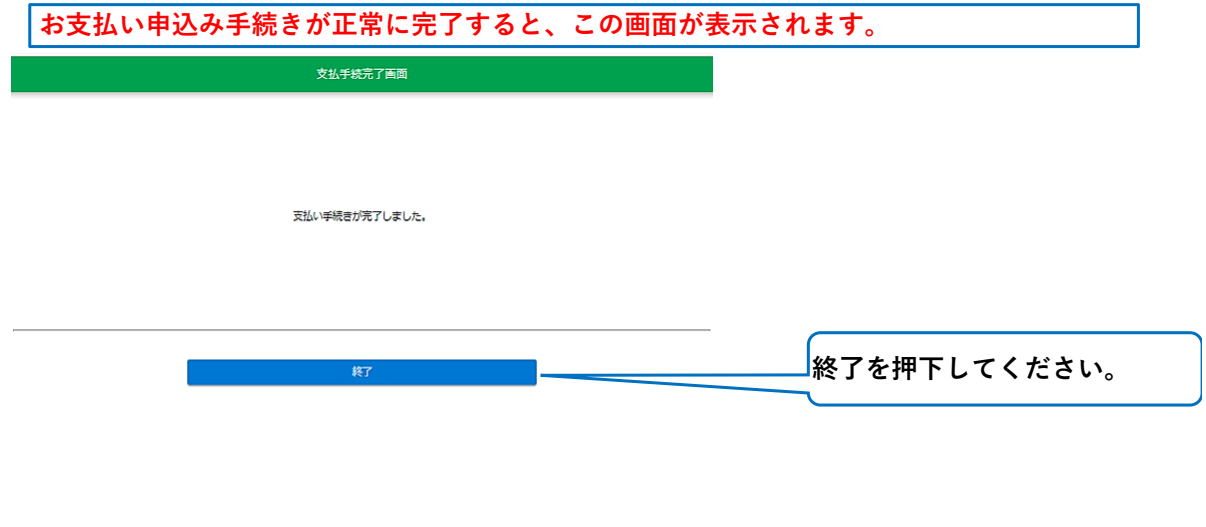

◎ 2021 公益財団法人<br>- 自転車駐車場整備センタ

# **8. 支払手続き–ATM(ペイジー)[マイページ]**

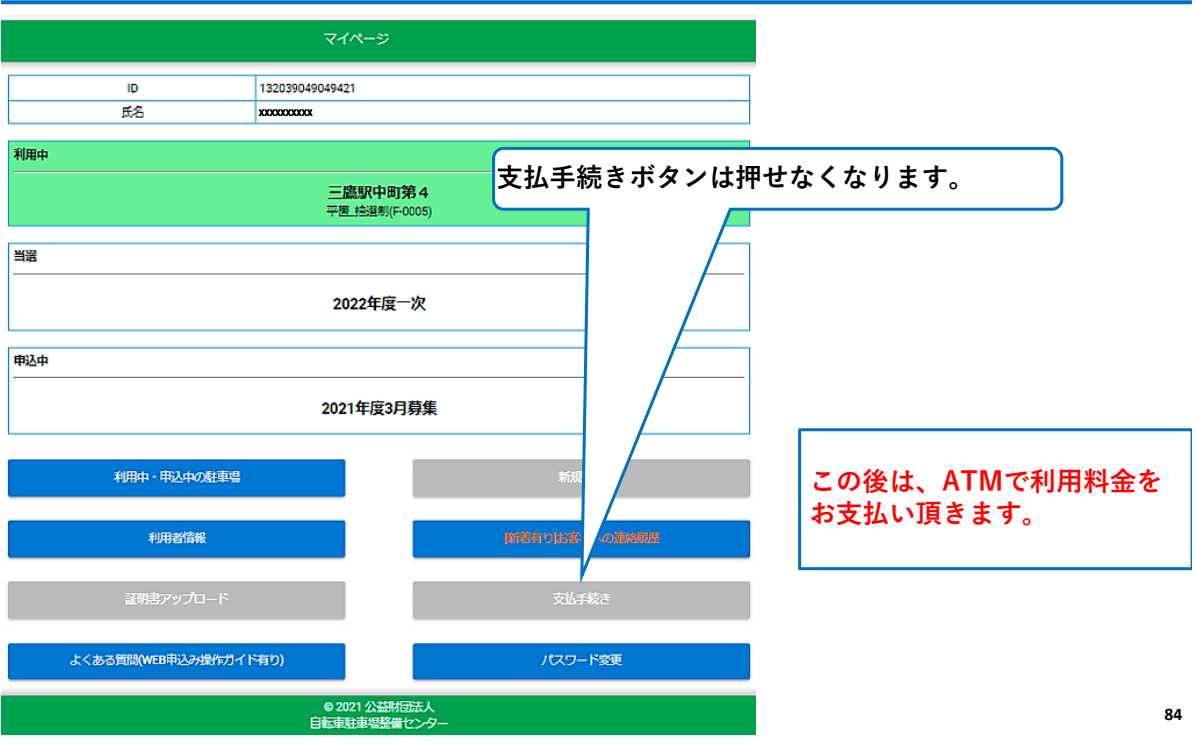

#### **8. 支払手続き–ATM(ペイジー)[ATMでの支払い]**

- **・金融機関により画面レイアウト、画面遷移等は異なりますので、ご注意ください。 ・現金でのお支払いでも、対応金融機関のキャッシュカードが必要なケースがあります。 ② 収納機関番号の入力**
- **①ログイン画面**

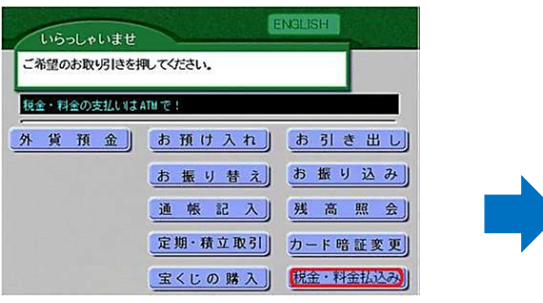

**「税金・料金払込」ボタンを押下します。**

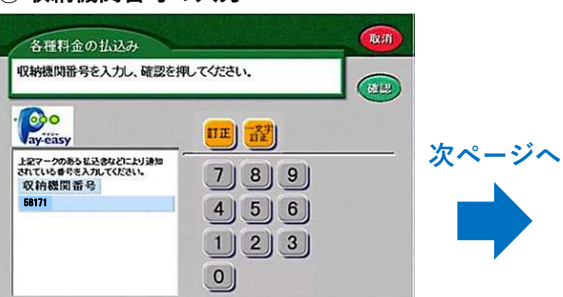

**お支払い情報表示画面で控えた収納機関番号を 入力します。**

# **8. 支払手続き–ATM(ペイジー)[ATMでの支払い]**

#### **③ お客様番号の入力**

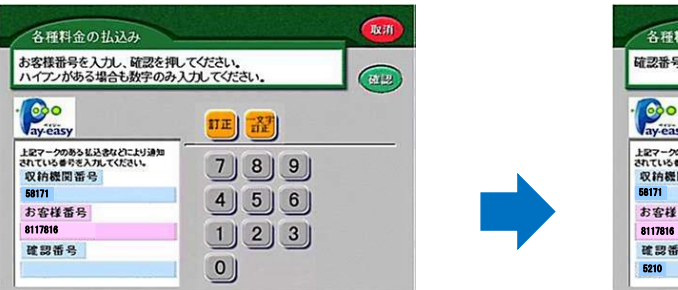

**お支払い情報表示画面で控えたお客様番号を 入力します。**

**④ 確認番号の入力**

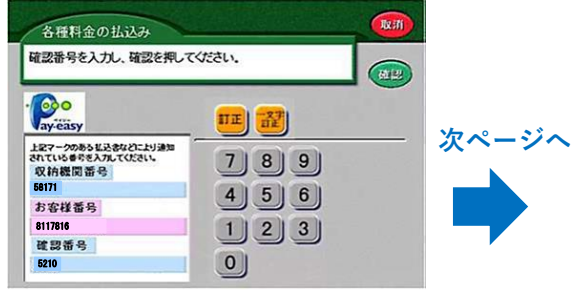

**お支払い情報表示画面で控えた確認番号を 入力します。**

# **8. 支払手続き–ATM(ペイジー)[ATMでの支払い]**

#### **⑤ お支払い内容の確認**

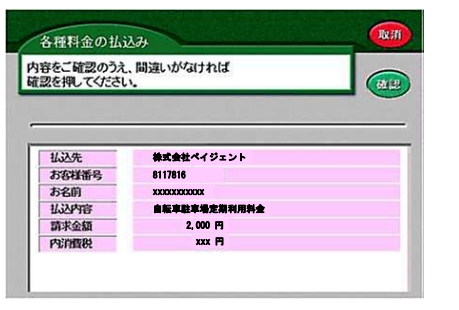

**お支払い内容を確認します。**

#### **⑥ お支払い方法の選択**

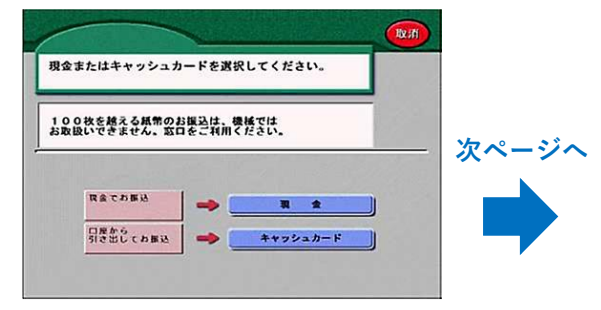

**"現金"あるいは"キャッシュカード"を選択します。**

# **8. 支払手続き–ATM(ペイジー)[ATMでの支払い]**

#### **⑦ お支払い(現金の場合) ⑧ お支払い完了**

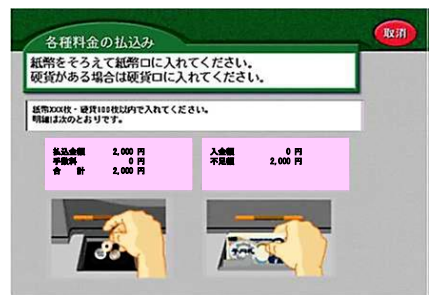

**お支払い金額を投入します。**

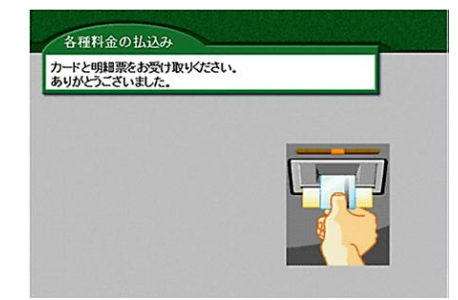

**画像はキャッシュカードでお支払頂いた時のものです。 現金でお支払頂いた時は明細票のみ出力します。 明細票は大切に保管して下さい。**

**88**